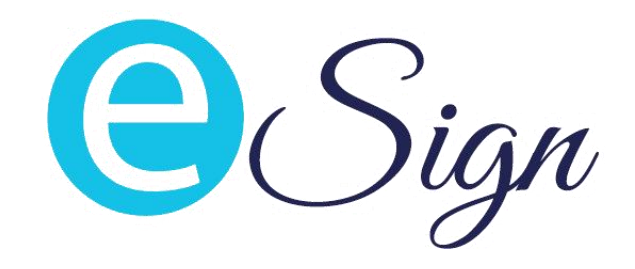

# **USER MANUAL APLIKASI E SIGN**

(Retail)

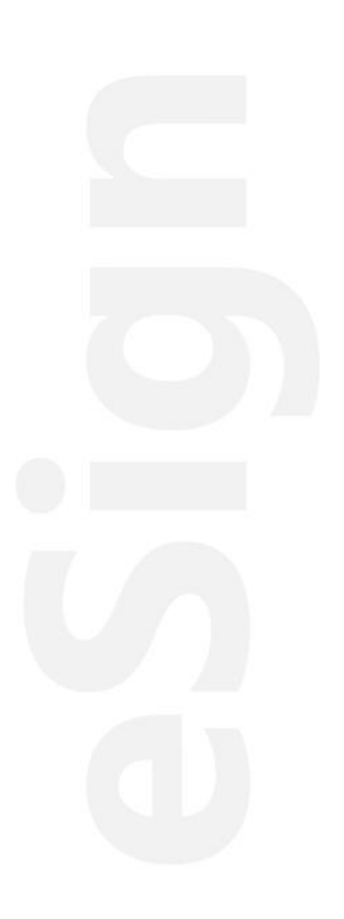

## <span id="page-1-0"></span>**DAFTAR ISI**

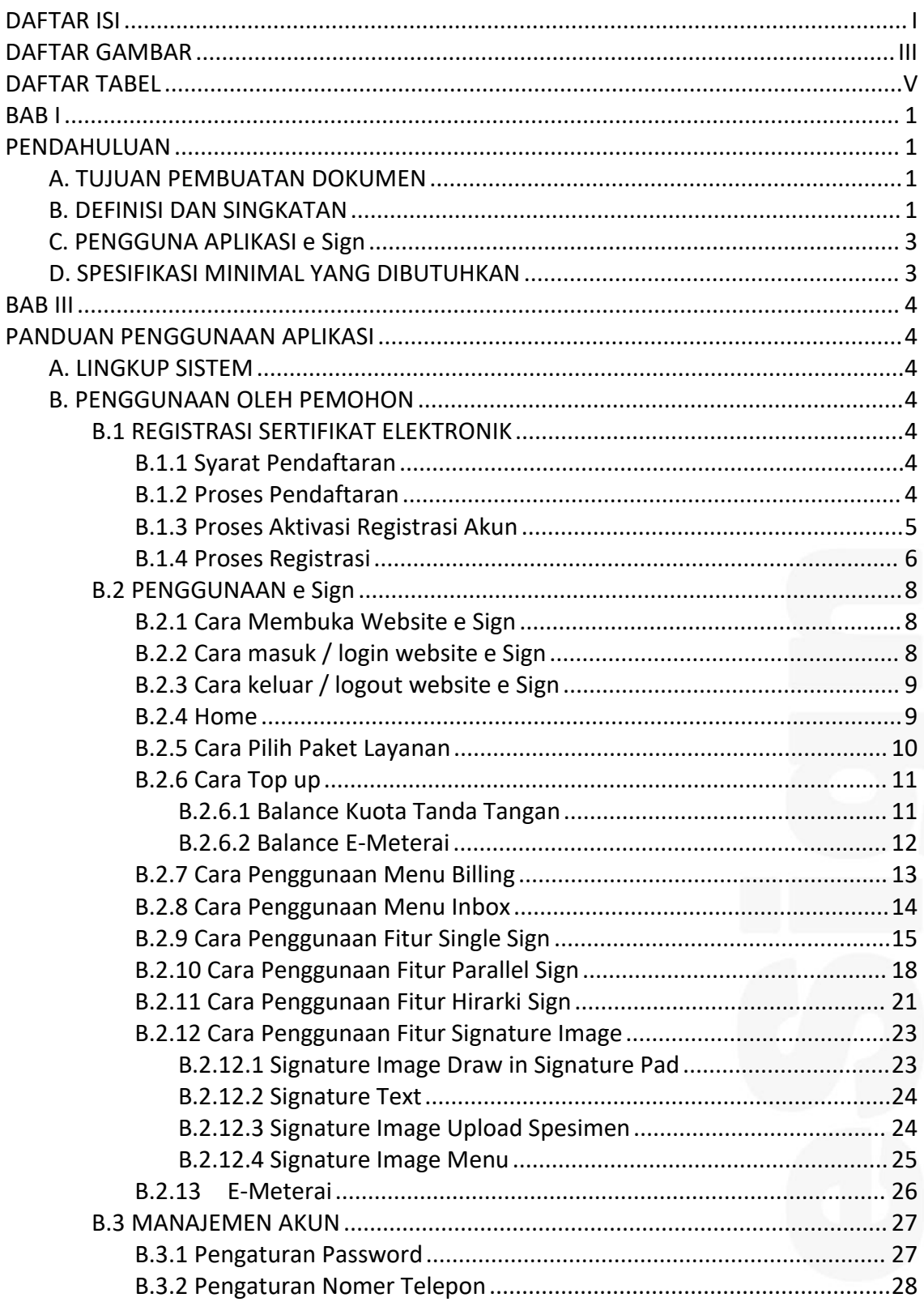

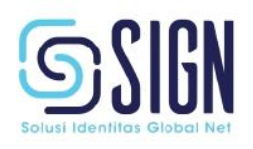

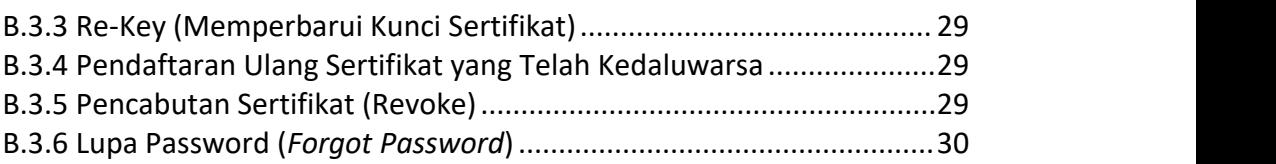

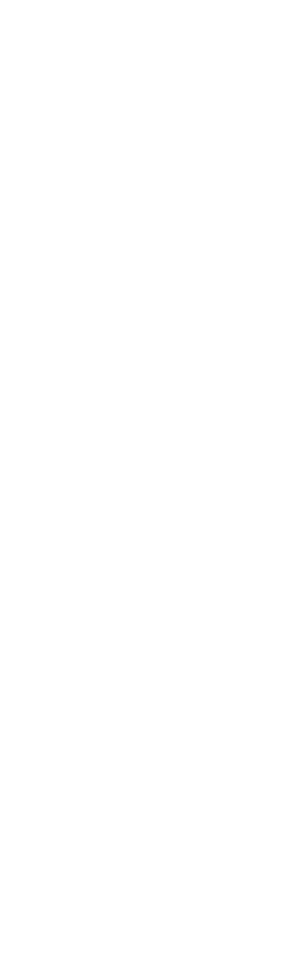

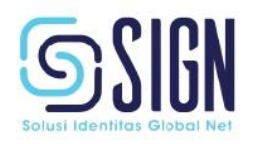

## <span id="page-3-0"></span>**DAFTAR GAMBAR**

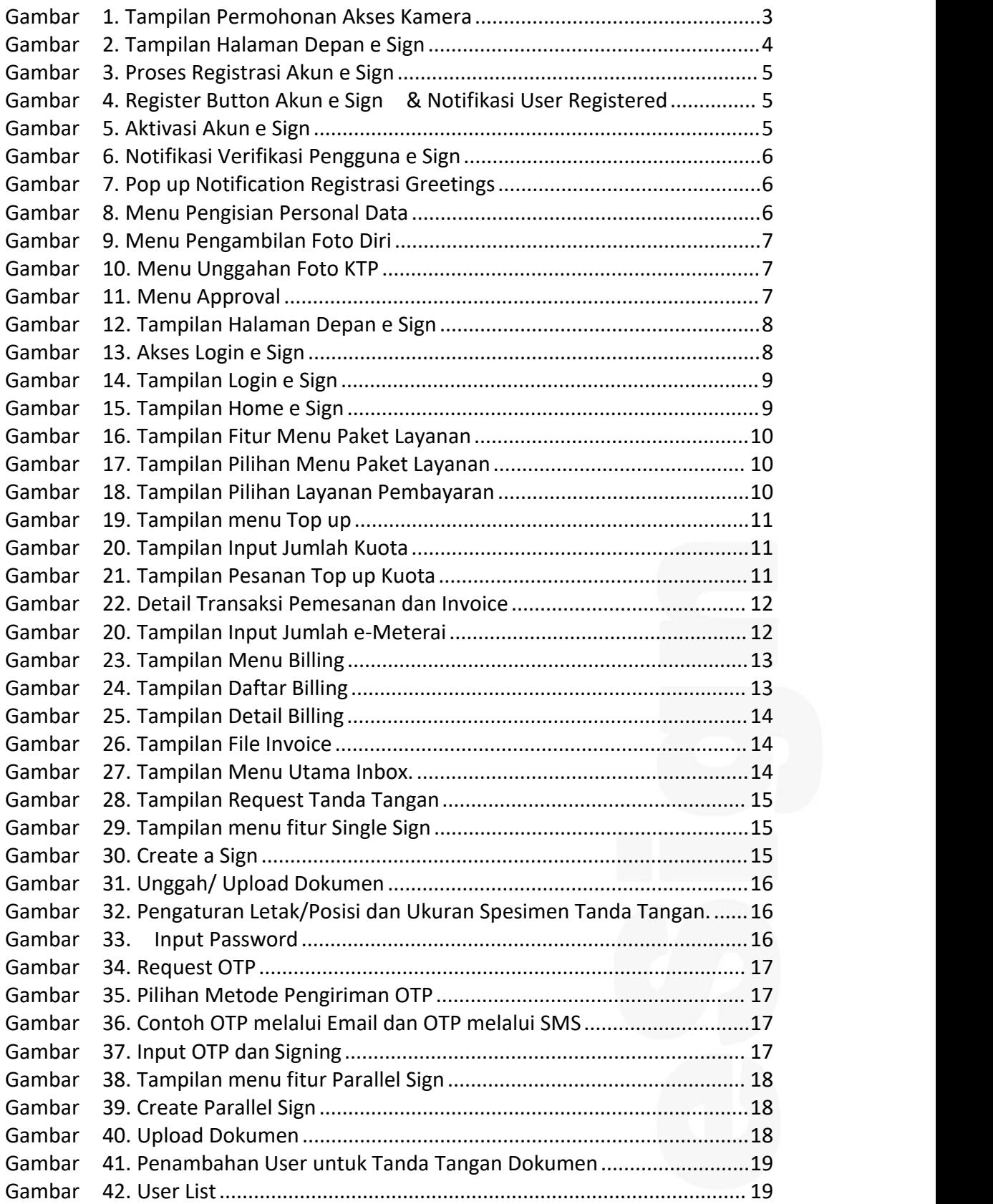

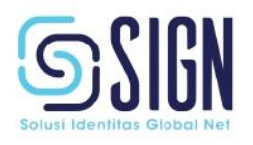

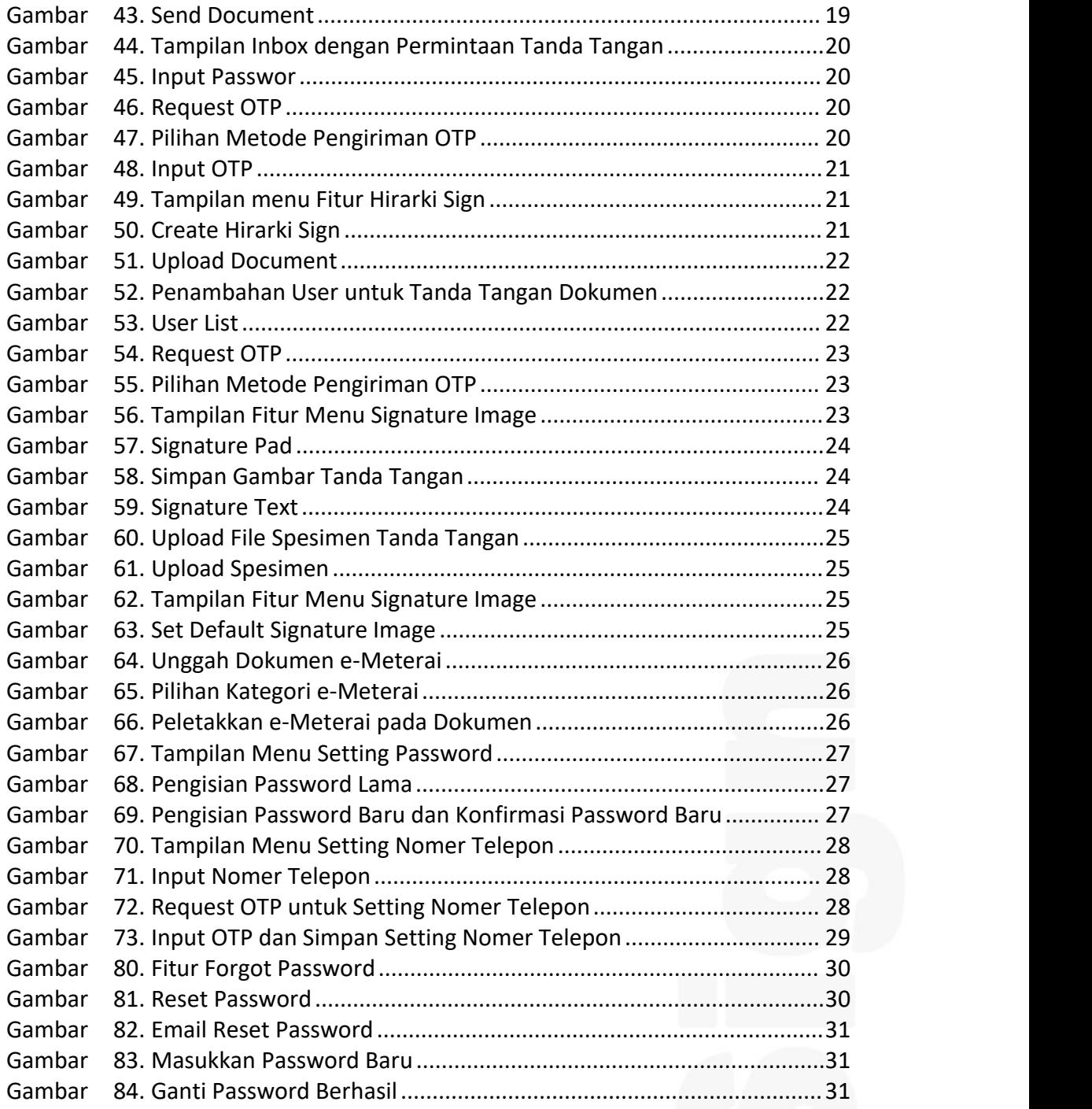

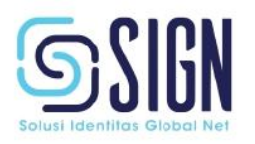

## <span id="page-5-0"></span>**DAFTAR TABEL**

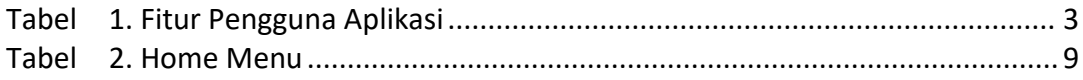

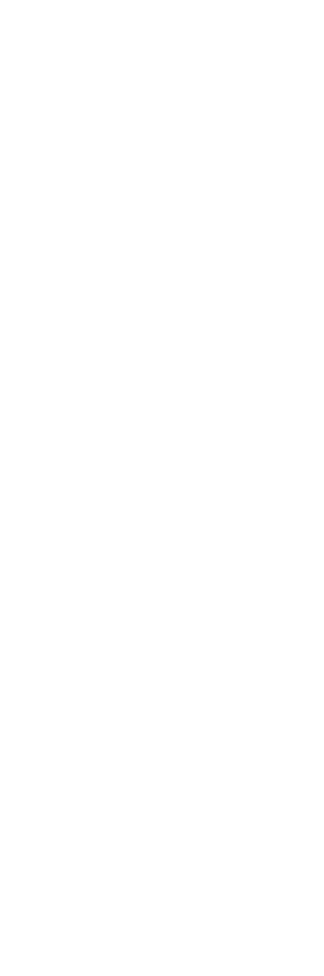

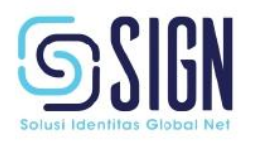

### <span id="page-6-1"></span><span id="page-6-0"></span>**BAB I PENDAHULUAN**

#### <span id="page-6-2"></span>**A. TUJUAN PEMBUATAN DOKUMEN**

Dokumen User Manual Aplikasi e Sign ini dibuat untuk memberikan gambaran dan penjelasan mengenai cara penggunaan fitur tanda tangan elektronik pada e Sign beserta dengan proses penerbitan, pembaharuan dan pencabutan sertifikat elktronik untuk pengguna (user).

User Manual ini dibagi menjadi beberapa bagian yaitu penggunaan fitur e Sign, penerbitan sertifikat elektronik, pembaharuan sertifikat elektronik, dan pencabutan sertifikat elektronik.

#### <span id="page-6-3"></span>**B. DEFINISI DAN SINGKATAN**

1. **e Sign** merupakan penyedia sebuah layanan sertifikat elektronik terpercaya dan tanda tangan digital yang memiliki kekuatan hukum dan berinduk kepada KOMINFO.

2. **Sertifikat Elektronik** merupakan tanda tangan elektronik dan identitas yang menunjukkan status subjek hukum para pihak dalam Transaksi Elektronik yang dikeluarkan oleh Penyelenggara Sertifikat Elektronik.

3. **Tanda tangan elektronik** merupakan tanda tangan yang terdiri atas Informasi Elektronik yang dilekatkan, terasosiasi atau terkait dengan Informasi Elektronik lainnya yang digunakan sebagai alat verifikasi dan autentikasi.

4. **Username** merupakan sebuah rangkaian kata dari beberapa huruf yang unik dan digunakan sebagai pengenal pengguna untuk masuk ke halaman atau situs terntentu di internet.

5. **Password** merupakan sebuah rangkaian kata dari beberapa huruf yang unik dan digunakan sebagai keamanan yang dibuat untuk melindungi profil.

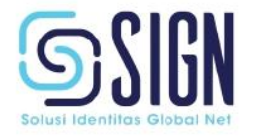

6. **OTP** atau *one-time password* adalah kode password yang bersifat sementara yang dikirimkan melalui SMS atau email, biasanya memiliki masa berlaku singkat.

7. **Rekey** merupakan proses pergantian kunci sertifikat yang belum kedaluwarsa untuk menghasilkan kunci dan sertifikat baru dengan biodata diri yang sama dengan sertifikat sebelumnya.

8. **Revoke** merupakan proses pencabutan sertifikat elektronik yang dilakukan oleh pemilik sertifikat.

9. **Balance** merupakan jumlah limit atau kuota yang dimiliki oleh penguna e Sign untuk menandatangani dokumen.

10. *Single signing* adalah salah satu fitur dari e Sign yang merupakan tanda tangan tunggal yang cukup dilakukan oleh 1 orang tanpa melibatkan pihak lain.

11. *Parallel Signing* adalah salah satu fitur dari e Sign yang dimana tanda tangan dilakukan oleh lebih dari 1 orang tanpa urutan tertentu(tidak berjenjang).

12. **Hirarki** *Signing* adalah salah satu fitur dari e Sign yang dimana tanda tangan dilakukan oleh 1 orang dengan urutan tertentu (berjenjang).

13. *Signature image* dapat didefinisikan sebagai sebuah tanda tangan dalam bentuk gambar (file gambar).

14. *Time Stamp* **/ Stempel Waktu** adalah Penanda waktu yang berisikan informasi identifikasi kapan sebuah penandatanganan dilakukan, biasanya memberikan tanggal dan waktu.

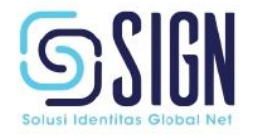

15. **NIK** atau Nomor Induk Kependudukan adalah nomor identitas penduduk yang bersifat unik, tunggal, dan melekat pada seseorang yang terdaftar sebagai penduduk Indonesia.

#### <span id="page-8-0"></span>**C. PENGGUNA APLIKASI e Sign**

Pengguna aplikasi e Sign adalah retail/individual.

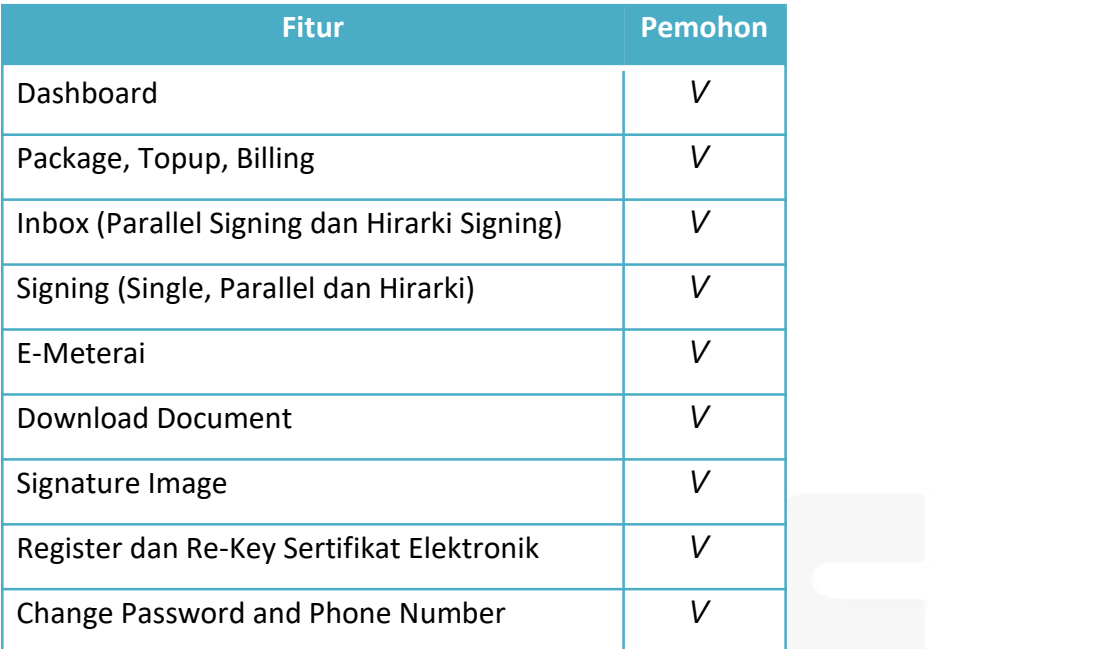

<span id="page-8-3"></span>Tabel 1. Fitur Pengguna Aplikasi

#### <span id="page-8-1"></span>**D. SPESIFIKASI MINIMAL YANG DIBUTUHKAN**

- 1. Perangkat Komputer atau laptop atau handphone. Pastikan perangkat aman dari gangguan seperti virus.
- 2. Koneksi internet yang stabil.
- 3. Mobile browser atau dekstop browser yang selalui diperbaharui versinya.
- 4. Kamera pada device yang digunakan. Pastikan sudah *allow* atau diizinkan untuk mengakses kamera pada portal e Sign.

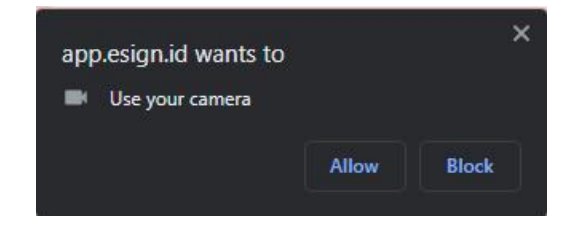

<span id="page-8-2"></span>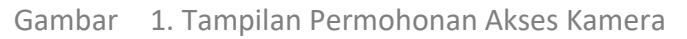

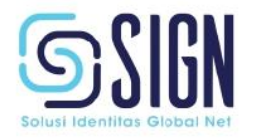

#### <span id="page-9-0"></span>**BAB III**

#### <span id="page-9-1"></span>**PANDUAN PENGGUNAAN APLIKASI**

#### <span id="page-9-2"></span>**A. LINGKUP SISTEM**

Lingkup dari aplikasi e Sign adalah registrasi pengguna, penerbitan sertifikat elektronik, dan penggunaan aplikasi e Sign.

#### <span id="page-9-3"></span>**B. PENGGUNAAN OLEH PEMOHON**

#### <span id="page-9-4"></span>**B.1 REGISTRASI SERTIFIKAT ELEKTRONIK**

#### <span id="page-9-5"></span>**B.1.1 Syarat Pendaftaran**

- 1. Siapkan persyaratan administratif yaitu : KTP (Kartu Tanda Penduduk) WNI, Email, dan Nomer Telepon yang aktif.
- 2. Pastikan data Anda sesuai dengan data pada dukcapil.

#### <span id="page-9-6"></span>**B.1.2 Proses Pendaftaran**

- 1. Mengakses portal web [https://e](https://esign.id/) Sign.id/, lalu lakukan proses registrasi akun e Sign.
- 2. Klik "Mulai".

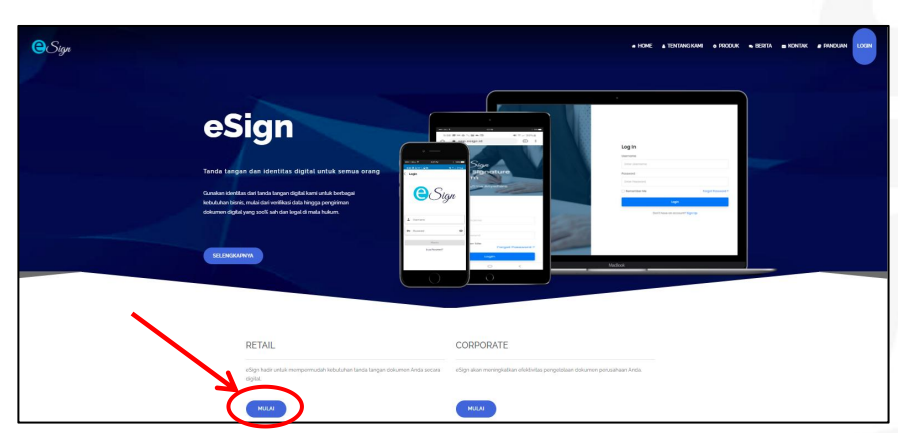

<span id="page-9-7"></span>Gambar 2. Tampilan Halaman Depan e Sign

3. Registrasi akun e Sign dengan mengisi username, email, password, dan konfirmasi password. Lalu Klik "I'm not a robot".

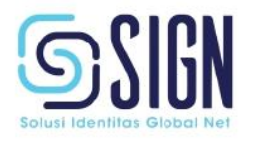

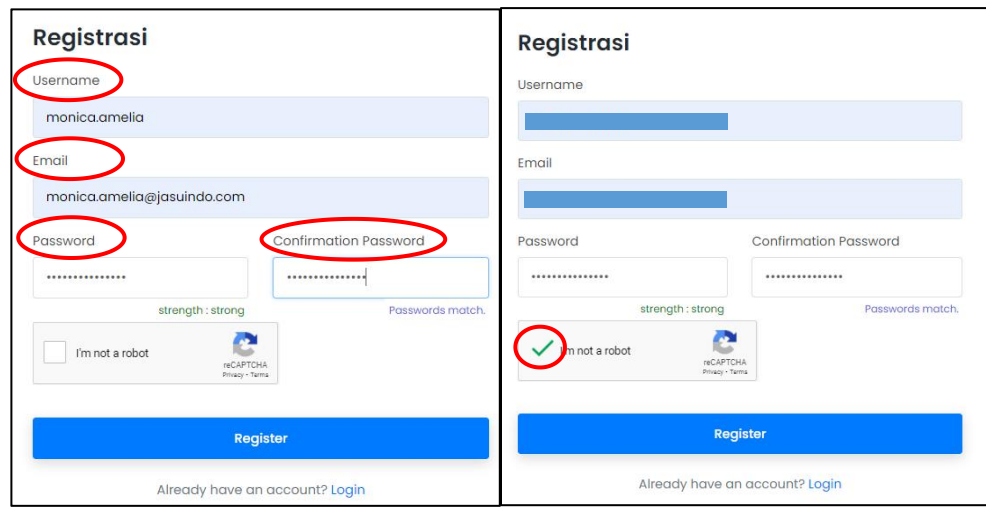

<span id="page-10-1"></span>Gambar 3. Proses Registrasi Akun e Sign

#### 4. Klik "Register".

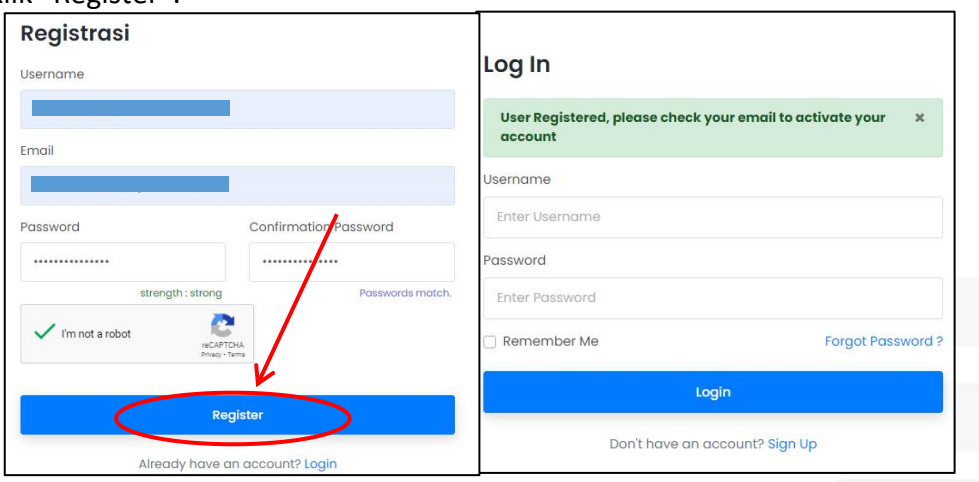

<span id="page-10-2"></span>Gambar 4. Register Button Akun e Sign & Notifikasi User Registered

#### <span id="page-10-0"></span>**B.1.3 Proses Aktivasi Registrasi Akun**

- 1. Lakukan pengecekan dan verifikasi pada email yang didaftarkan sebagai akun
	- e Sign, lalu klik "ActiveNow!!!"

<span id="page-10-3"></span>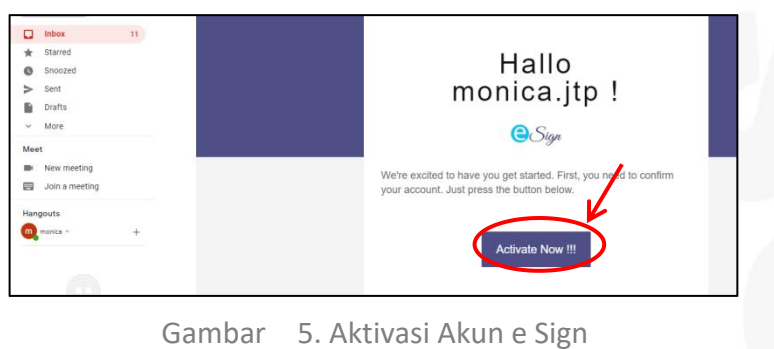

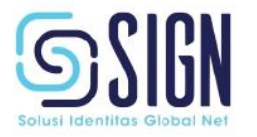

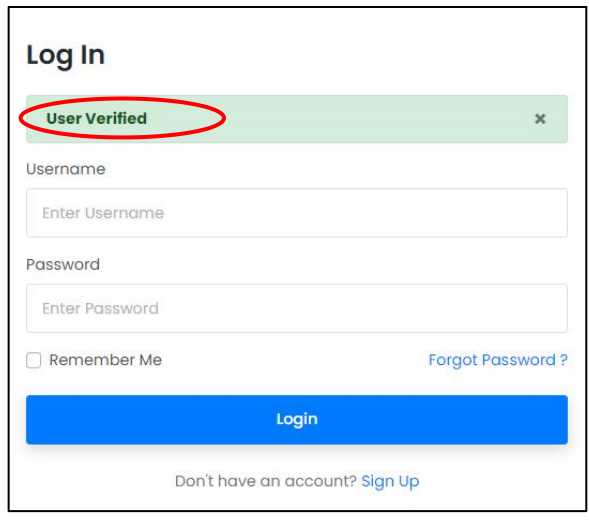

<span id="page-11-1"></span>Gambar 6. Notifikasi Verifikasi Pengguna e Sign

2. Lalu, lakukan akses portal web [https://e](https://esign.id/) Sign.id/ untuk proses pengisian biodata diri.

#### <span id="page-11-0"></span>**B.1.4 Proses Registrasi**

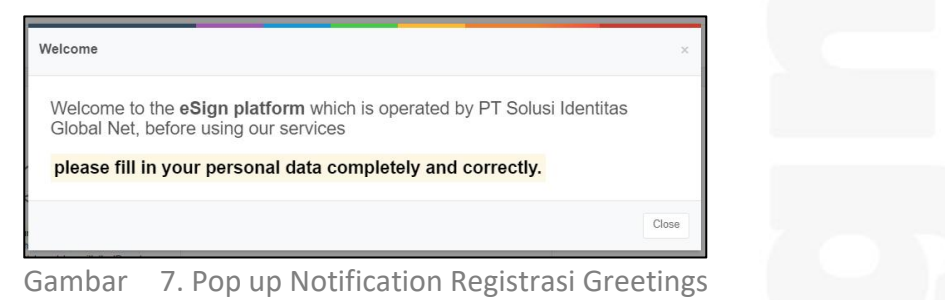

<span id="page-11-2"></span>1. Lakukan pengisian personal data pada fitur "Set Profile", pastikan data diisi dengan lengkap dan benar. Lalu, klik "next", untuk melanjutkan pada tahap berikutnya.

<span id="page-11-3"></span>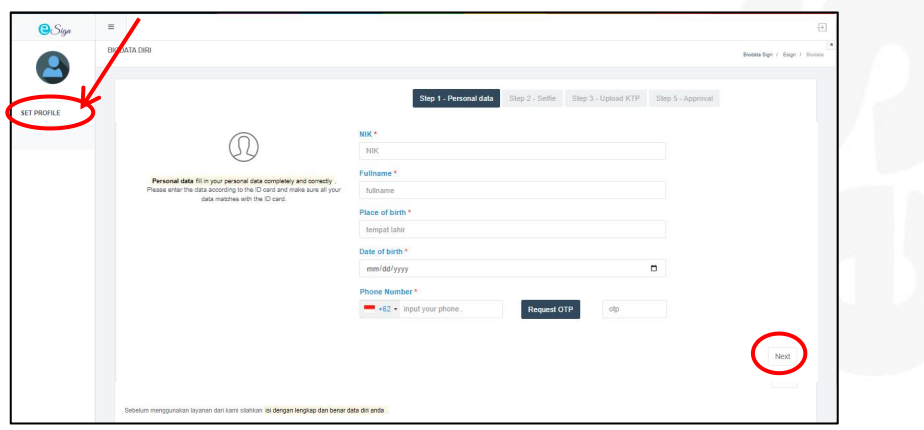

Gambar 8. Menu Pengisian Personal Data

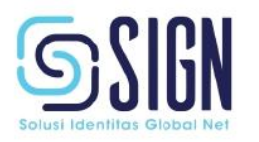

2. Klik "Take Photo" untuk melakukan pengambilan foto diri. Pastikan foto terlihat jelas dan tidak menggunakan masker. Lalu, klik next.

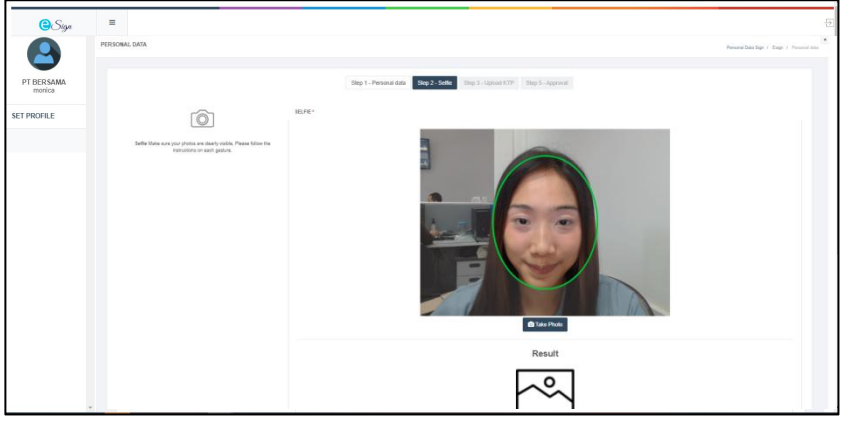

Gambar 9.Menu Pengambilan Foto Diri

3. Upload foto KTP, lalu klik "next".

<span id="page-12-0"></span>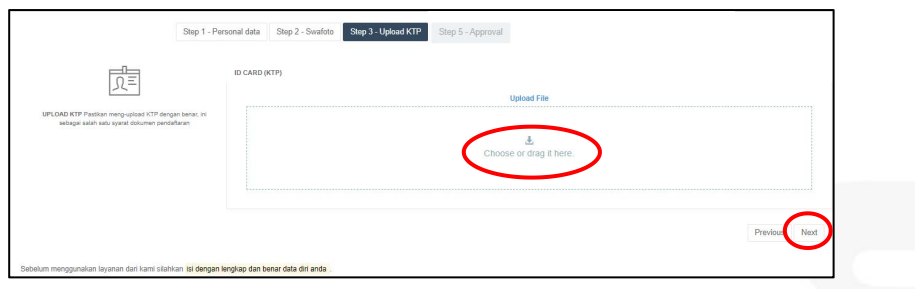

<span id="page-12-1"></span>Gambar 10. Menu Unggahan Foto KTP

4. Baca syarat dan ketentuan, kemudian klik pada kotak untuk mencentang dan

sebagai pernyataan bukti persetujuan.

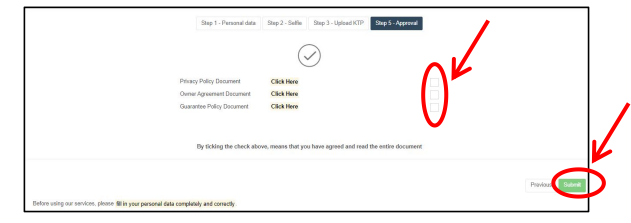

<span id="page-12-2"></span>Gambar 11. Menu Approval

5. Klik "Submit".

6. Menunggu approval pengajuan permohonan sertifikat pada RA Admin e Sign maksimal 1x24 jam. Pemohon akan menerima email notifikasi penerimaan/penolakan pengajuan sertifikat.

7. Jika pengajuan sertifikat diterima, pemohon dapat mengakses website e Sign dan melakukan pembelian paket layanan *(point B.2.5)* untuk pembangkitan (mengaktifkan) sertifikat elektronik.

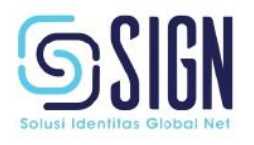

#### <span id="page-13-0"></span>**B.2 PENGGUNAAN e Sign**

Setelah proses registrasi akun pengguna dan verifikasi dari *verification officer* (RA) maka pengguna berhasil masuk ke aplikasi, dan dapat mengakses fitur-fitur yang terdapat pada e Sign.

#### <span id="page-13-1"></span>**B.2.1 Cara Membuka Website e Sign**

Untuk memulai akses terhadap e Sign:

1. Membuka website e Sign melalui web browser (Mozilla Firefox, Google Chrome, atau lainnya) dengan alamat url sebagai berikut: [https://e](https://esign.id/) Sign.id/

2. Kemudian tekan **Enter** pada tombol keyboard.

3. Maka pada layar akan muncul tampilan halaman depan website e Sign seperti gambar 12.

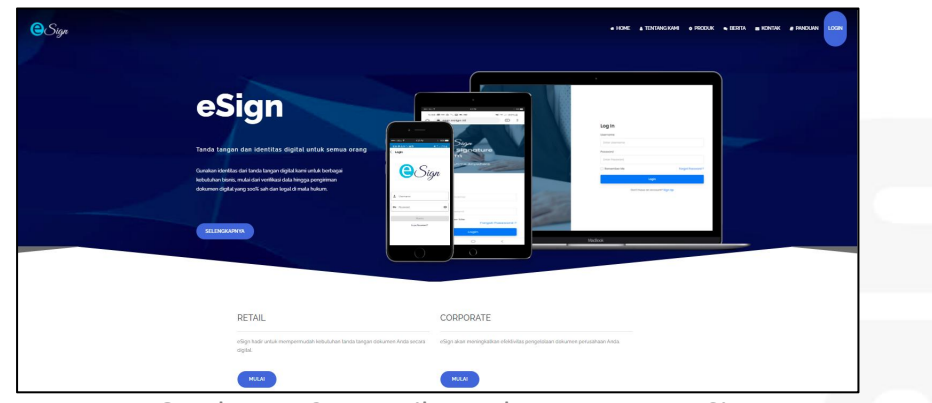

<span id="page-13-3"></span>Gambar 12. Tampilan Halaman Depan e Sign

#### <span id="page-13-2"></span>**B.2.2 Cara masuk / login website e Sign**

Jika ingin masuk menu login, arahkan kursor dan klik tombol login yang berada di

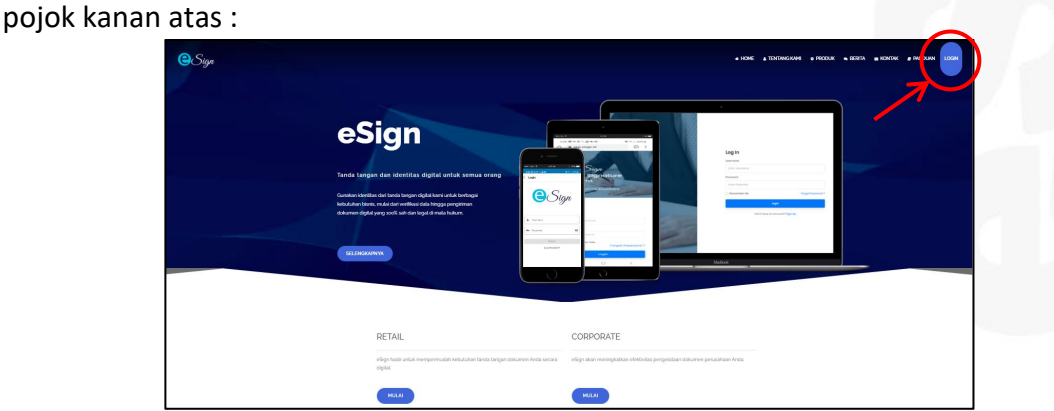

<span id="page-13-4"></span>Gambar 13. Akses Login e SignJalan Raya Lingkar Timur, Desa Banjarsari, Buduran, Sidoarjo 61252, Jawa Timur Phone: +62 31 - 8910919 (Hunting) www.esign.id | helpdesk@esign.id

8

1. Masukkan username dan password, lalu klik tombol "Login".

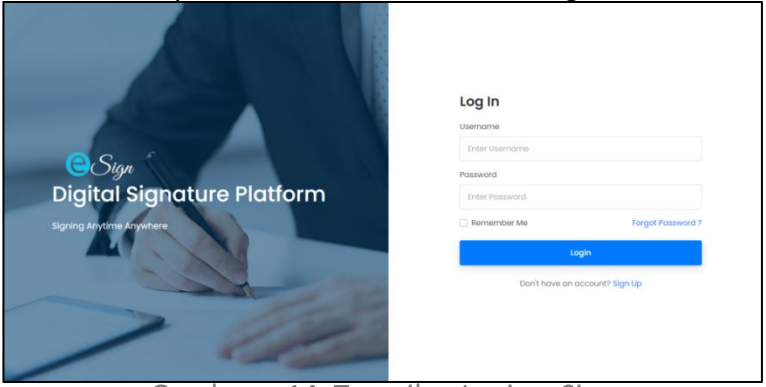

<span id="page-14-2"></span>Gambar 14. Tampilan Login e Sign

#### <span id="page-14-0"></span>**B.2.3 Cara keluar / logout website e Sign**

1. Klik tombol  $\overline{\triangleright}$  yang berada di pojok kanan.

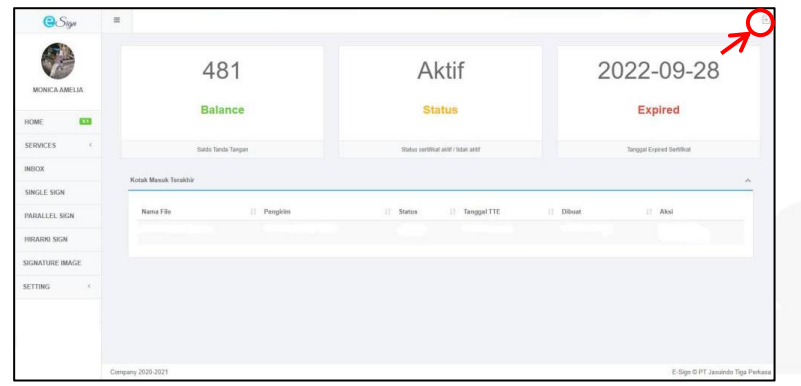

<span id="page-14-3"></span>Gambar 15. Tampilan Home e Sign

#### <span id="page-14-1"></span>**B.2.4 Home**

Menu Home akan menampilkan Balance, Status, dan Expired, Inbox Parallel dan Hirarki.

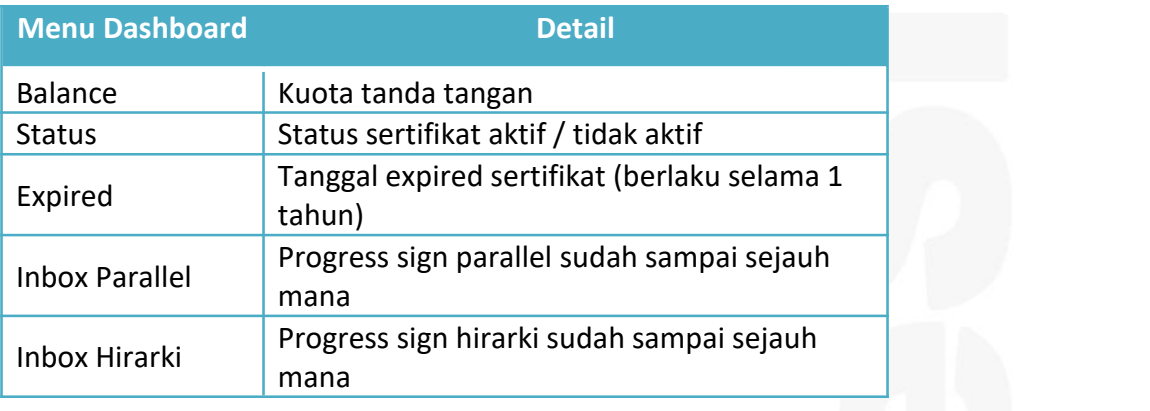

<span id="page-14-4"></span>Tabel 2. Home Menu

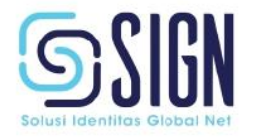

#### <span id="page-15-0"></span>**B.2.5 Cara Pilih Paket Layanan**

- 1. Klik menu services, lalu pilih menu Paket
	- *\*Notes: Pemilihan paket hanya dapat dilakukan satu kali saja pada awal pendaftaran.*

| <b>O</b> Sign                 | $\equiv$                                                                                                    | Ð                                     |
|-------------------------------|----------------------------------------------------------------------------------------------------|---------------------------------------|
| 2                             | LAYANAN<br>Paket Layanan Tandatangan Elektronik                                                                                                    | Service / Palost                      |
| MONICA AMELIA                 | $\checkmark$<br>Jenis Layanan<br>$-$ Pith $-$                                                                                                    | JENIS LAYANAN<br>$\mathbb{L}^{\circ}$ |
| V.<br>HOME<br><b>SERVICES</b> | <b>Select Payment Channel</b>                                                                                                    | $\sim$<br>Jumlah Tanda Tangan         |
| Paket<br>Topup                | -Select Channel-<br>$\checkmark$<br>* Setelah membuat pesanan sistem akan redirect pada halaman detail pembayaran dan sistem akan<br>mengirimkan invoice pada email anda. | Harga                                 |
| Billing                       |                                                                                                    |                                       |
| <b>INBOX</b>                  | <b>Create Order</b>                                                                                                    |                                       |

<span id="page-15-1"></span>Gambar 16. Tampilan Fitur Menu Paket Layanan

2. Pilih Jenis Layanan yang telah disediakan. Dimana yang membedakan jenis layanan ini adalah jumlah kuotanya.

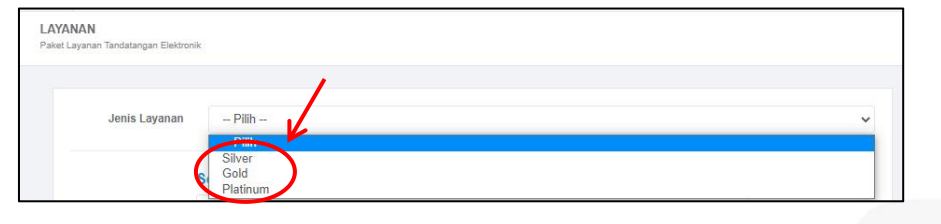

<span id="page-15-2"></span>Gambar 17. Tampilan Pilihan Menu Paket Layanan

3. Pilih layanan pembayaran yang digunakan.

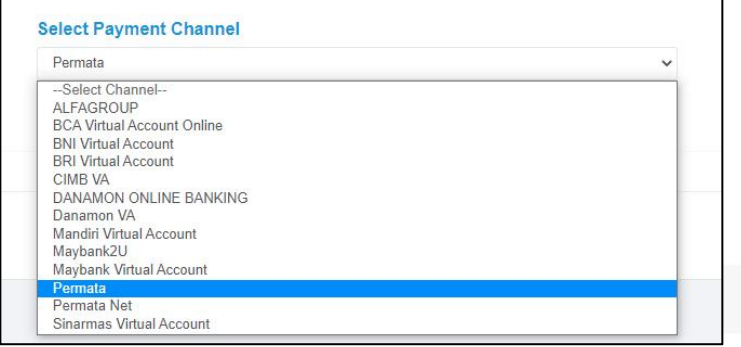

<span id="page-15-3"></span>Gambar 18. Tampilan Pilihan Layanan Pembayaran

4. Lakukan pembayaran maksimal 1 x 24 jam sejak pengajuan. *\*Notes: Setelah pembayaran Anda berhasil, maka sertifikat akan aktif, balance*

*ditambahkan, dan dapat menggunakan fitur e Sign (tanda tangan digital).*

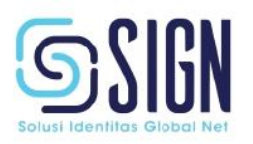

#### <span id="page-16-0"></span>**B.2.6 Cara Top up**

#### <span id="page-16-1"></span>**B.2.6.1 Balance Kuota Tanda Tangan**

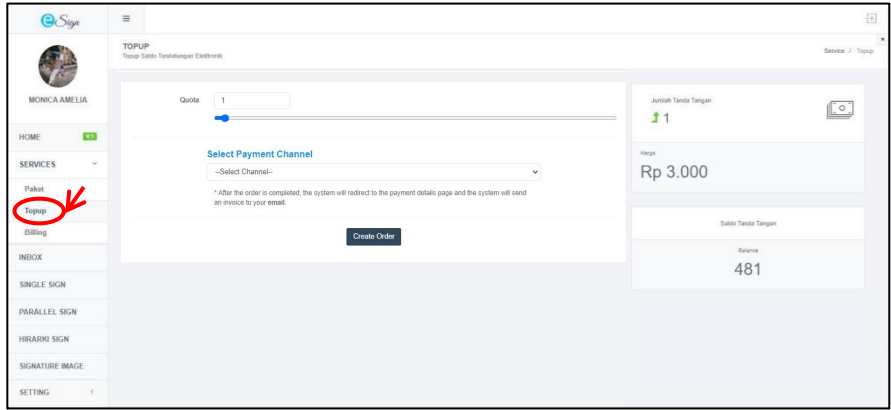

1. Klik menu Services, lalu pilih menu Top up

<span id="page-16-2"></span>Gambar 19. Tampilan menu Top up

2. Input/masukkan jumlah kuota yang akan di*topup* serta pilih metode pembayaran.

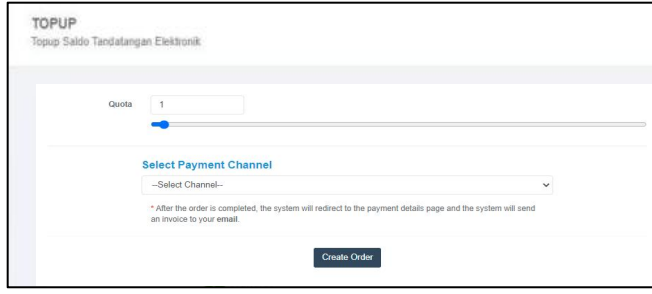

<span id="page-16-3"></span>Gambar 20. Tampilan Input Jumlah Kuota

3. Klik "Create Order", maka akan terdapat popup notifikasi "Success" lalu klik

ok.

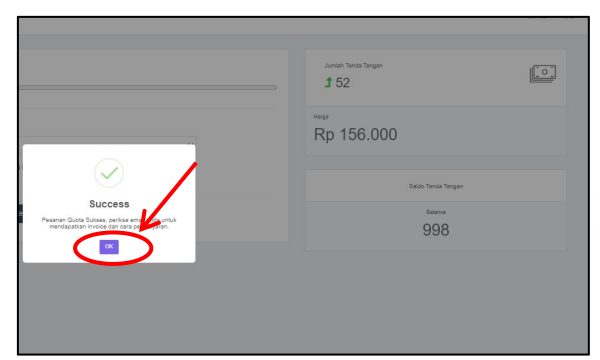

Gambar 21. Tampilan Pesanan Top up Kuota

<span id="page-16-4"></span>4. Selanjutnya, setelah membuat pesanan sistem akan redirect ke halaman detail pembayaran dan sistem akan mengirimkan invoice pada email.

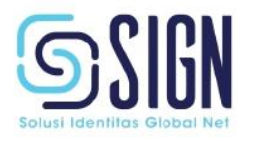

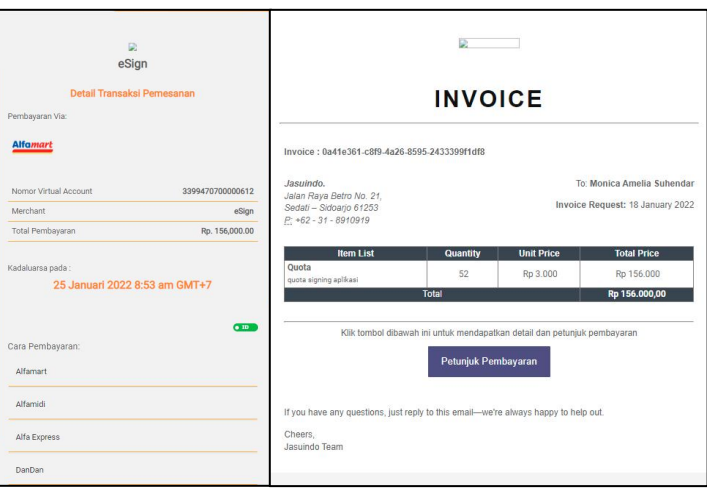

<span id="page-17-1"></span>Gambar 22. Detail Transaksi Pemesanan dan Invoice

5. Lakukan pembayaran maksimal 1 x 24 jam, sistem akan melakukan pengecekan secara otomatis.

#### <span id="page-17-0"></span>**B.2.6.2 Balance E-Meterai**

- 1. Klik menu "Services", lalu pilih menu "Top Up".
- 2. Pilih kategori "e-Meterai", lalu Input/masukkan jumlah kuota e-Meterai

yang akan di*topup* serta pilih layanan "*Select Channel*" untuk pembayaran.

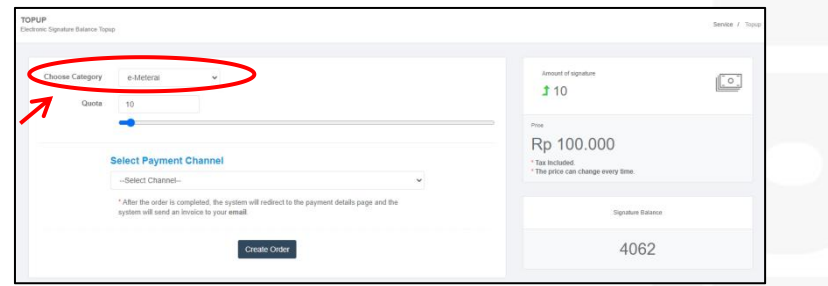

<span id="page-17-2"></span>Gambar 20. Tampilan Input Jumlah e-Meterai

- 3. Klik "Create Order", maka akan terdapat popup notifikasi "Success" lalu klik ok.
- 4. Selanjutnya, setelah membuat pesanan sistem akan redirect ke halaman detail pembayaran dan sistem akan mengirimkan invoice pada email.

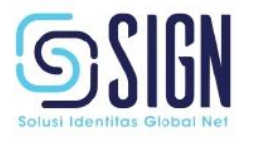

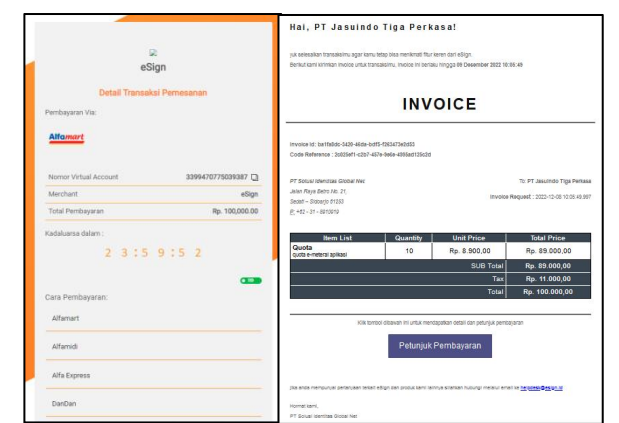

Gambar 21. Tampilan Detail Pembayaran dan Invoice Email

5. Lakukan pembayaran maksimal 1 x 24 jam, sistem akan melakukan pengecekan secara otomatis.

#### <span id="page-18-0"></span>**B.2.7 Cara Penggunaan Menu Billing**

*1.* Klik menu services, lalu klik menu *Billing.*

| $\bigcirc$ Sign                          | $\equiv$                                               |                 |                                 | 뒨                 |
|------------------------------------------|--------------------------------------------------------|-----------------|---------------------------------|-------------------|
|                                          | <b>BILLING</b><br><b>Billing History</b>               |                 |                                 | Service / Billing |
| MONICA AMELIA                            | Daftar Billing                                         |                 |                                 | $\wedge$          |
| <b>V.1</b><br>HOME                       | Show $10 \times$ entries                               |                 |                                 |                   |
|                                          | Il Invoice<br>No                                       | IT Invoice date | $  $ Total<br>IT Status         | 11<br>IT Action   |
|                                          | 2cffb7b3-19a1-4219-87a8-4301b0328db6<br>1              | 28/09/2021      | Rp.600.000<br><b>Success</b>    | $\mathbf{Dedaf}$  |
|                                          | cfd9e178-f5f9-4053-b3b4-112c6ab91deb<br>$\overline{2}$ | 08/10/2021      | Rp.3.000<br><b>On Proggress</b> | Detail            |
| Topup                                    | Showing 1 to 2 of 2 entries                            |                 |                                 | Previous 1 Next   |
| Billing                                  |                                                        |                 |                                 |                   |
| <b>INBOX</b>                             |                                                        |                 |                                 |                   |
| SINGLE SIGN                              |                                                        |                 |                                 |                   |
| SIGNATURE IMAGE                          |                                                        |                 |                                 |                   |
| <b>SETTING</b><br>$\mathcal{R}^{\prime}$ |                                                        |                 |                                 |                   |
| <b>BULK SIGN</b>                         |                                                        |                 |                                 |                   |
| TEMPLATE                                 |                                                        |                 |                                 |                   |

<span id="page-18-1"></span>Gambar 23. Tampilan Menu Billing

2. Klik "Detail" untuk melihat detail invoice.

|                           | BILLING<br>Billing History                           |                 |            |              |              | Service / Billing |
|---------------------------|------------------------------------------------------|-----------------|------------|--------------|--------------|-------------------|
| MONICA AMELIA             | Daftar Billing                                       |                 |            |              |              | $\wedge$          |
| <b>M4</b><br>HOME         | Show 10 $\vee$ entries                               |                 |            |              |              |                   |
|                           | Il Invoice<br>No                                     | IT Invoice date | 11 Total   | IT Status    | 11<br>Action | 17                |
| <b>SERVICES</b><br>$\vee$ | 2cffb7b3-19a1-4219-87a8-4301b0328db6<br>1            | 28/09/2021      | Rp.500.000 | Success      | Detail       |                   |
| Paket                     | cfd9e178-f5f9-4053-b3b4-112c6ab91deb<br>$\mathbf{2}$ | 08/10/2021      | Rp.3.000   | On Proggress | Detail       |                   |
| Topup                     |                                                      |                 |            |              |              |                   |
| Billing                   | Showing 1 to 2 of 2 entries                          |                 |            |              | Previous     | 1 Next            |
| <b>INBOX</b>              |                                                      |                 |            |              |              |                   |
| SINGLE SIGN               |                                                      |                 |            |              |              |                   |
| PARALLEL SIGN             |                                                      |                 |            |              |              |                   |
| HIRARKI SIGN              |                                                      |                 |            |              |              |                   |
| SIGNATURE IMAGE           |                                                      |                 |            |              |              |                   |
| SETTING<br>$\sim$         |                                                      |                 |            |              |              |                   |

<span id="page-18-2"></span>Gambar 24. Tampilan Daftar Billing

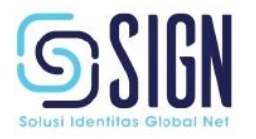

3. Klik "Download Invoice" untuk mendowload file invoice berupa pdf.

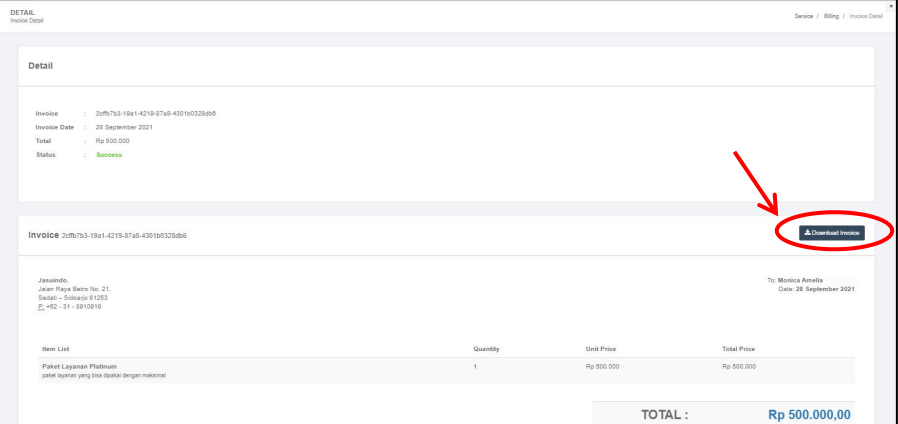

<span id="page-19-1"></span>Gambar 25. Tampilan Detail Billing

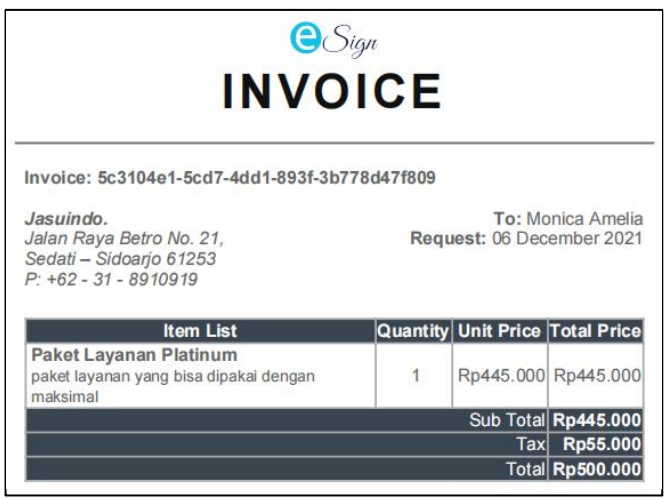

<span id="page-19-2"></span>Gambar 26. Tampilan File Invoice

#### <span id="page-19-0"></span>**B.2.8 Cara Penggunaan Menu Inbox**

1. Klik "Inbox" untuk melihat pesan masuk yang berisikan permintaan tanda

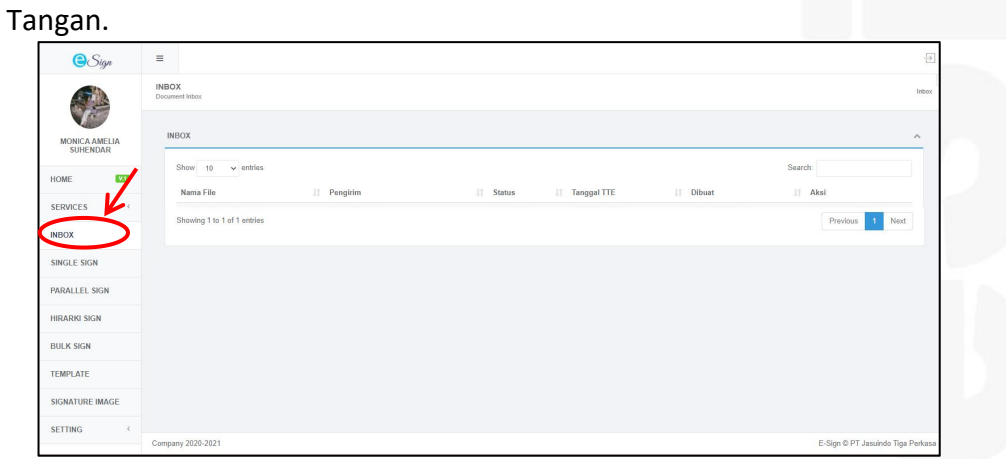

<span id="page-19-3"></span>Gambar 27. Tampilan Menu Utama Inbox.

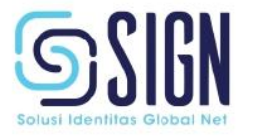

2. Apabila terdapat permintaan tanda tangan dokumen, maka tampilan akan seperti pada gambar 28. Klik "Sign" untuk menandatangani dokumen.

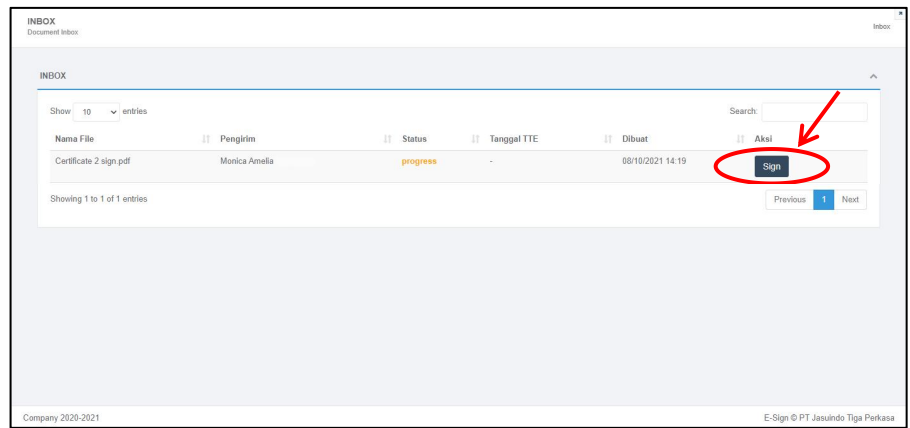

<span id="page-20-1"></span>Gambar 28. Tampilan Request Tanda Tangan

#### <span id="page-20-0"></span>**B.2.9 Cara Penggunaan Fitur Single Sign**

1. Klik menu "Single Sign"

| <b>O</b> Sign   | $\Box$                          |                                          |                     |                  | $\overline{\rightarrow}$ |
|-----------------|---------------------------------|------------------------------------------|---------------------|------------------|--------------------------|
|                 | SINGLE SIGN<br>Single Sign List |                                          |                     |                  | Single Sign              |
| MONICA AMELIA   |                                 | Daftar Dokumen yang Sudah Ditandatangani |                     |                  | $\widehat{\phantom{a}}$  |
| X1<br>HOME      | <b>Create Sign</b>              |                                          |                     |                  |                          |
| <b>SERVICES</b> | Show 10 $\sim$ entries          |                                          |                     | Search:          |                          |
| INBOX           | No                              | IL Nama Dokumen                          | IT Created At       | IT Action        | Ħ                        |
| SINGLE SIGN     |                                 | 1.pdf                                    | 28/09/2021 17:07:38 | Delete<br>Detail |                          |
| PARALLEL SIGN   | $\overline{2}$                  | C1.pdf                                   | 29/09/2021 10:29:59 | Delete<br>Detail |                          |
| HIRARKI SIGN    | $\overline{3}$                  | FM-PEM-002 Purchase Order Rev 02.pdf     | 01/10/2021 08:34:14 | Detail Detete    |                          |
| SIGNATURE IMAGE | $\mathcal{A}$                   | Multiple page.pdf                        | 01/10/2021 08:41:57 | Detail Detete    |                          |
| <b>SETTING</b>  | 5                               | Multiple page.pdf                        | 01/10/2021 08:46:08 | Detail Delete    |                          |
|                 | 6                               | SPH_Jasuindo_270821 (1) OCA - Copy.pdf   | 04/10/2021 16:23:11 | Detail Detete    |                          |
|                 | $\overline{7}$                  | 212708821935055.pdf                      | 06/10/2021 14:17:44 | Detail Detete    |                          |
|                 | 8                               | Certificate Trial Photopea.pdf           | 06/10/2021 14:24:04 | Detail Detete    |                          |
|                 | Showing 1 to 8 of 8 entries     |                                          |                     |                  | Previous   { Next        |
|                 |                                 |                                          |                     |                  |                          |

<span id="page-20-2"></span>Gambar 29. Tampilan menu fitur Single Sign

2. Klik "*create a sign*"

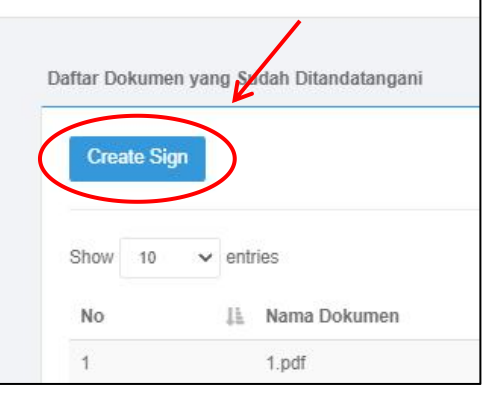

<span id="page-20-3"></span>Gambar 30. Create a Sign

3. Klik "Choose Files" untuk memilih dan mengunggah dokumen yang akan

#### ditandatangani.

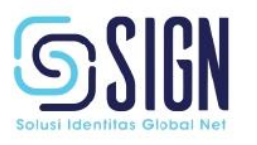

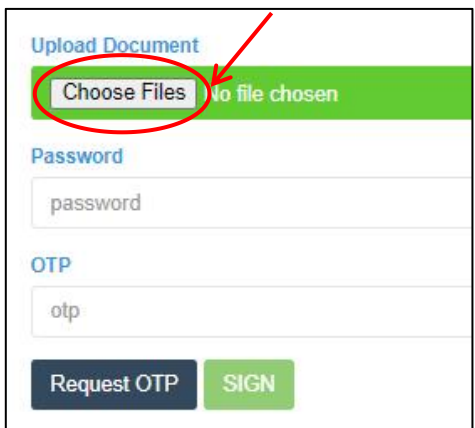

<span id="page-21-0"></span>Gambar 31. Unggah/ Upload Dokumen

4. Mengatur letak/posisi spesimen tanda tangan, serta menyesuaikan ukuran.

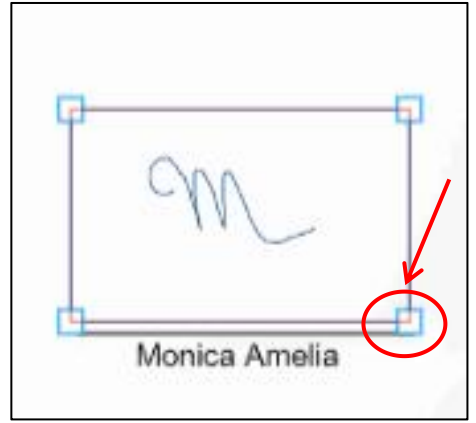

<span id="page-21-1"></span>Gambar 32. Pengaturan Letak/Posisi dan Ukuran Spesimen Tanda Tangan.

5. Masukkan password sebagai otentikasi

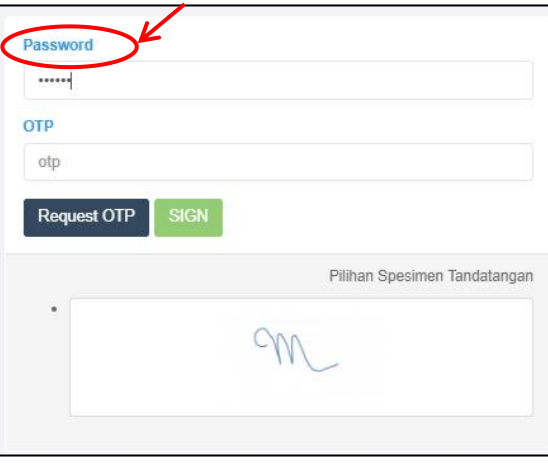

<span id="page-21-2"></span>Gambar 33. Input Password

6. Klik "*Request* OTP", lalu pilih untuk metode pengiriman OTP.

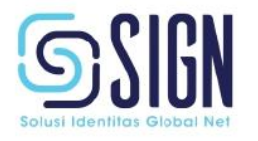

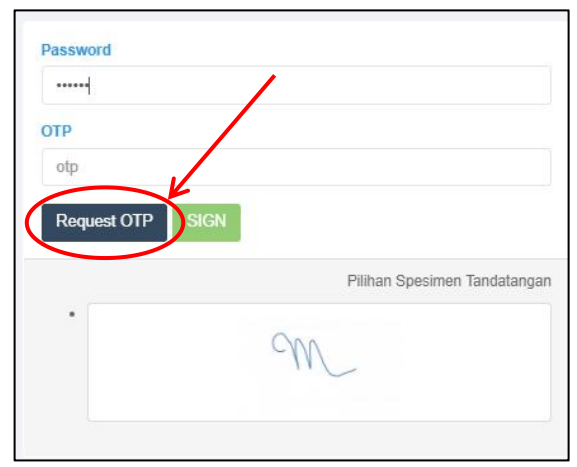

<span id="page-22-0"></span>Gambar 34. Request OTP

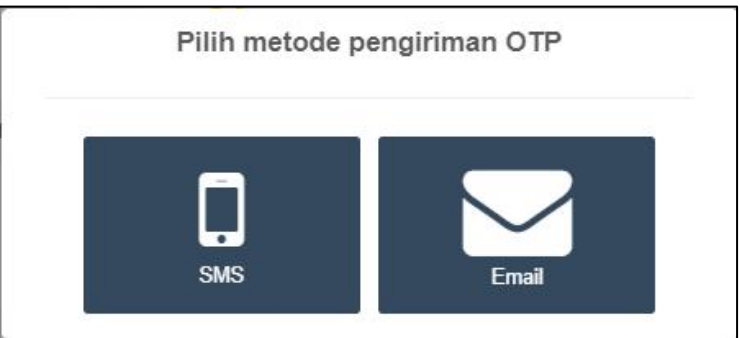

<span id="page-22-1"></span>Gambar 35. Pilihan Metode Pengiriman OTP

#### 7. OTP akan dikirimkan melalui sms atau email

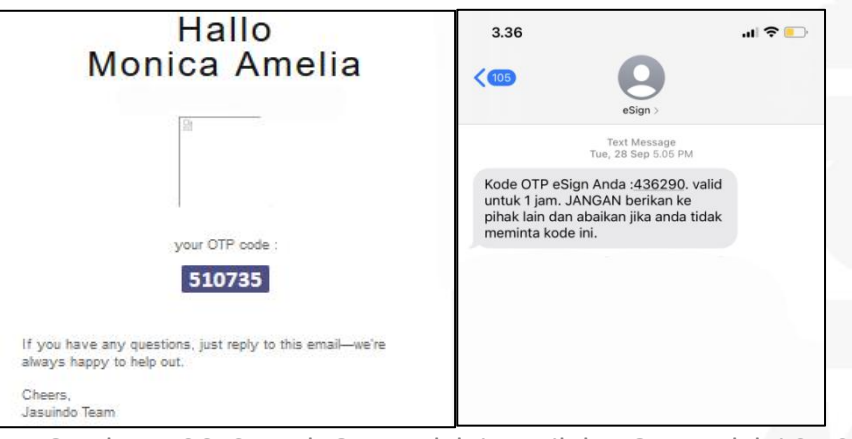

<span id="page-22-2"></span>Gambar 36. Contoh OTP melalui Email dan OTP melalui SMS

#### 8. Masukkan OTP kemudian klik "*Sign*"

<span id="page-22-3"></span>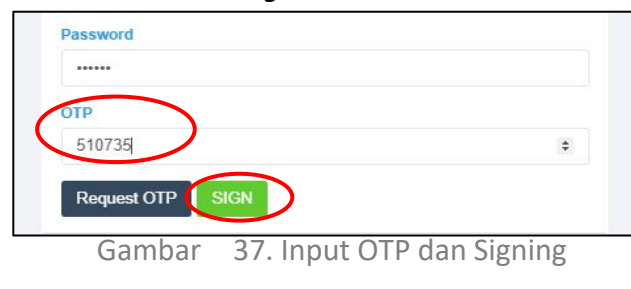

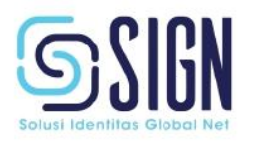

#### <span id="page-23-0"></span>**B.2.10 Cara Penggunaan Fitur Parallel Sign**

*Parallel Sign : Fitur tanda tangan ≥ 2 orang dengan tanpa urutan tertentu (tidak berjenjang).*

1. Klik menu "Parallel Sign"

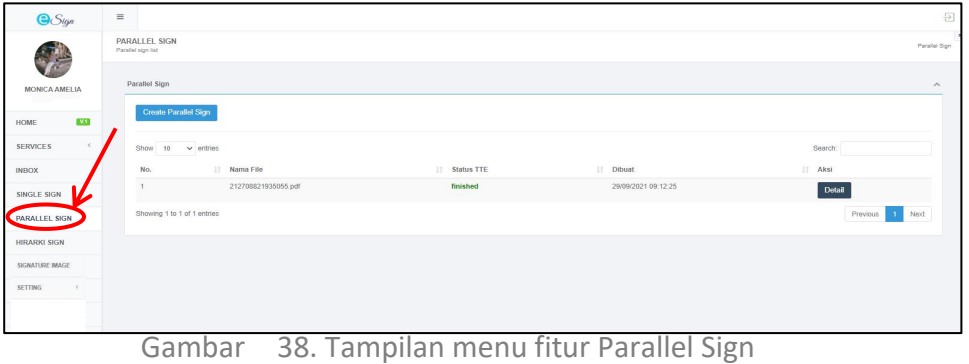

2. Klik "C*reate Parallel Sign*"

<span id="page-23-1"></span>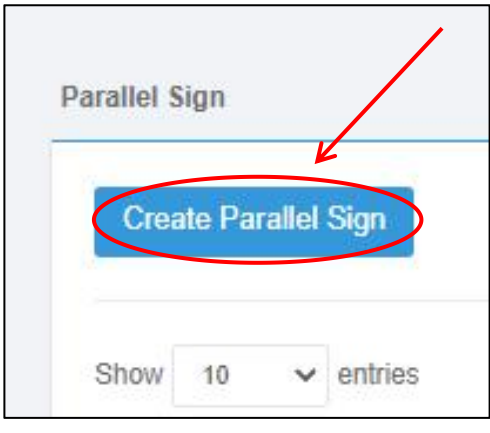

<span id="page-23-2"></span>Gambar 39. Create Parallel Sign

3. Klik "Choose Files" untuk memilih dan mengunggah dokumen yang akan

<span id="page-23-3"></span>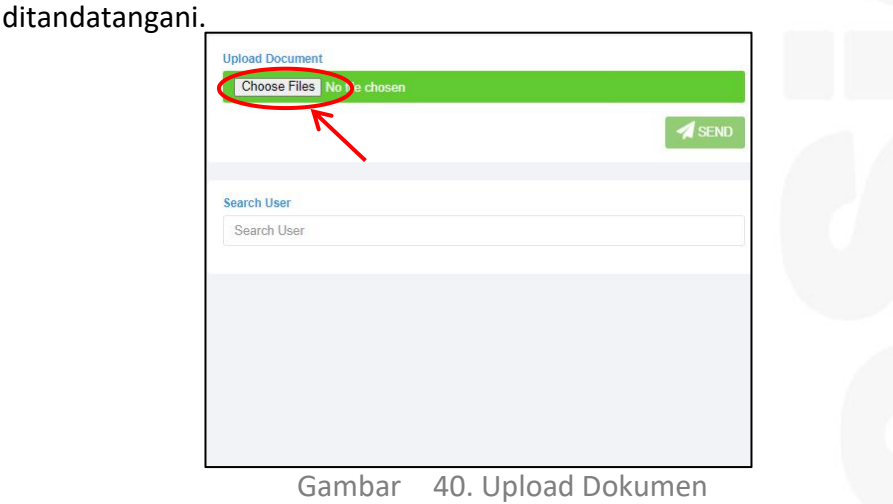

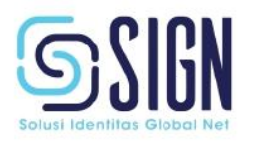

4. Klik "Search User" pilih minimal 2 user, ketik alamat email dari user yang hendak dituju dengan lengkap, kemudian klik + pada bagian samping username.

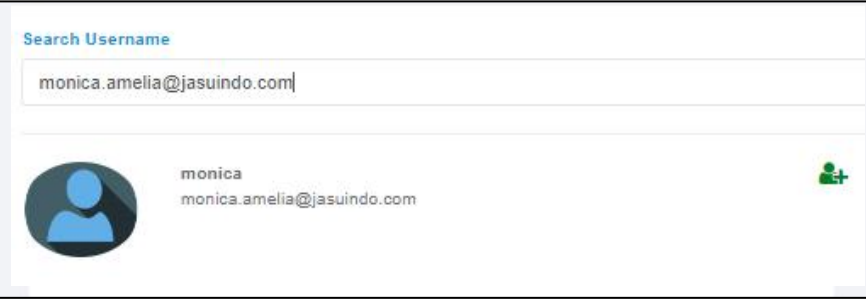

<span id="page-24-0"></span>Gambar 41. Penambahan User untuk Tanda Tangan Dokumen

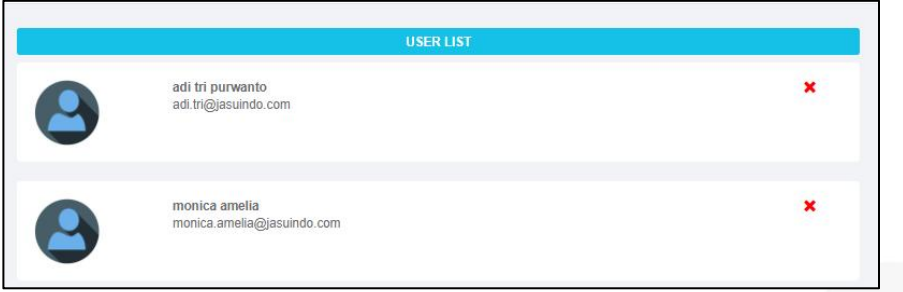

<span id="page-24-1"></span>Gambar 42. User List

5. User yang sudah ditambahkan akan masuk pada bagian user list seperti

pada gambar 43, lalu klik "*Send*"

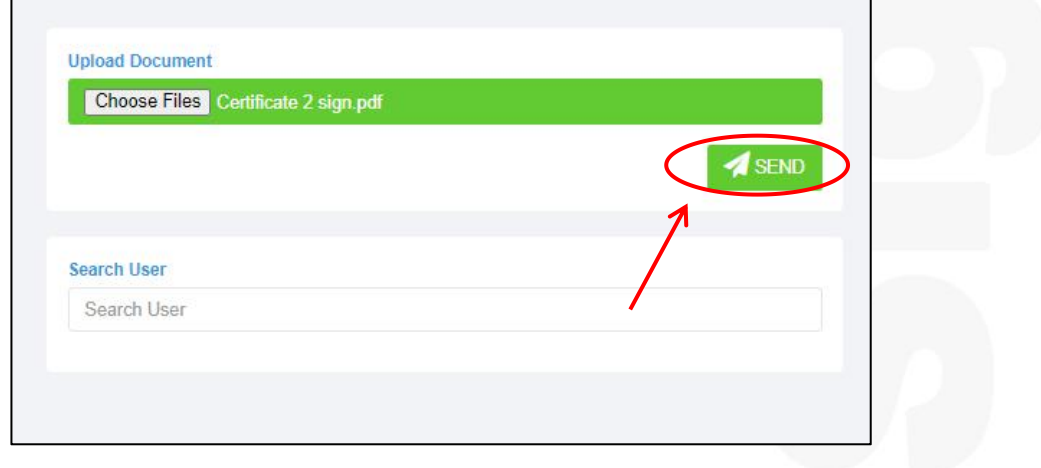

<span id="page-24-2"></span>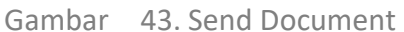

6. Dokumen akan masuk di menu *inbox,* lalu klik "*Sign".*

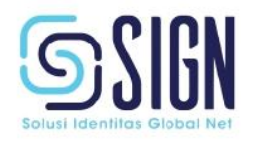

| $\sim$ entries<br>Show 10   |                |              |                |                  | Search:                            |
|-----------------------------|----------------|--------------|----------------|------------------|------------------------------------|
| Nama File                   | Pengirim<br>11 | 11<br>Status | IT Tanggal TTE | IT Dibuat        | IT Aksi                            |
| Certificate 2 sign.pdf      | Monica Amelia  | progress     | $\sim$         | 08/10/2021 14:19 | Sign                               |
| Showing 1 to 1 of 1 entries |                |              |                |                  | Next<br>Previous<br>$\overline{1}$ |
|                             |                |              |                |                  |                                    |
|                             |                |              |                |                  |                                    |
|                             |                |              |                |                  |                                    |
|                             |                |              |                |                  |                                    |

<span id="page-25-0"></span>Gambar 44. Tampilan Inbox dengan Permintaan Tanda Tangan

- 7. Mengatur letak/posisi spesimen tanda tangan, serta menyesuaikan ukuran tanda tangan.
- 8. Masukkan password sebagai otentikasi.

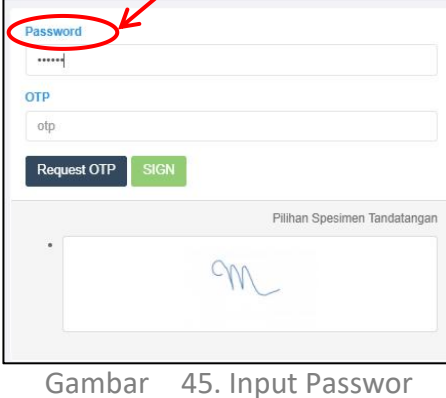

9. Klik "*Request* OTP", lalu pilih untuk metode pengiriman OTP.

<span id="page-25-1"></span>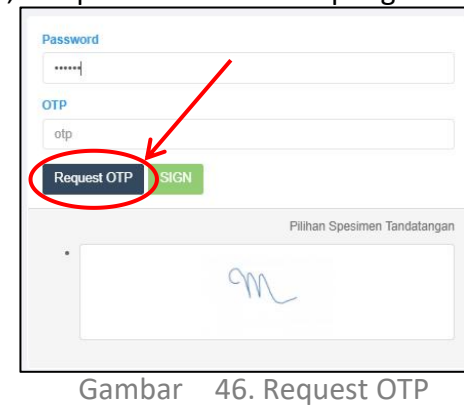

<span id="page-25-3"></span><span id="page-25-2"></span>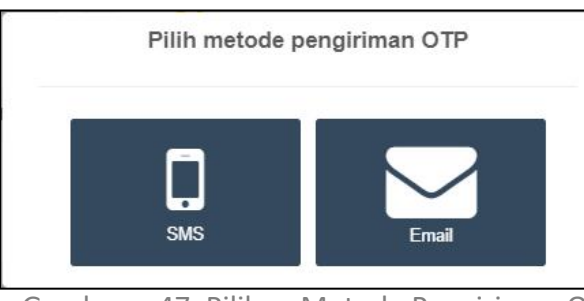

Gambar 47. Pilihan Metode Pengiriman OTP

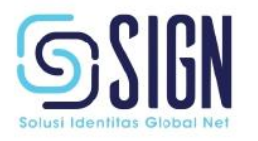

- 10. OTP akan dikirimkan melalui sms atau email.
- 11. Masukkan OTP kemudian klik "*Sign*"

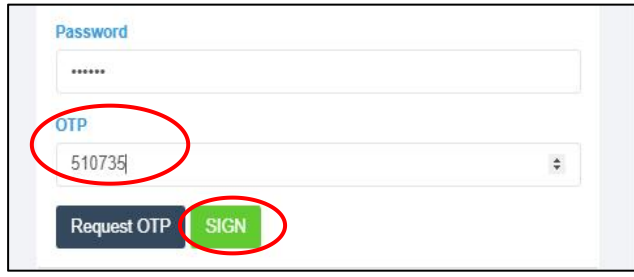

<span id="page-26-1"></span>Gambar 48. Input OTP

#### <span id="page-26-0"></span>**B.2.11 Cara Penggunaan Fitur Hirarki Sign**

*Hirarki Sign : Fitur tanda tangan ≥ 2 orang dengan urutan tertentu (berjenjang).*

1. Klik menu "Hirarki Sign"

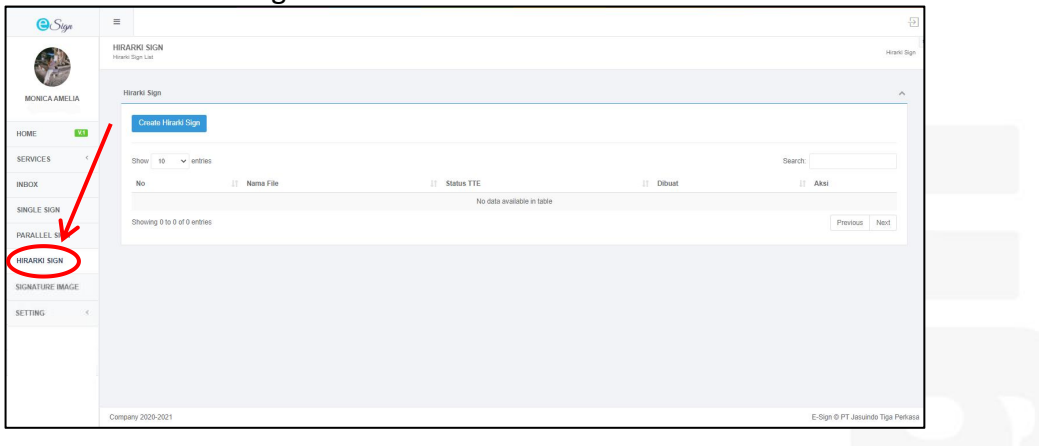

<span id="page-26-2"></span>Gambar 49. Tampilan menu Fitur Hirarki Sign

2. Klik " Create Hirarki Sign"

 $\Gamma$ 

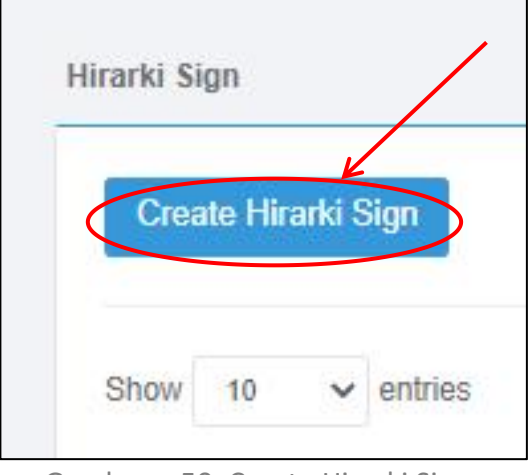

<span id="page-26-3"></span>Gambar 50. Create Hirarki Sign

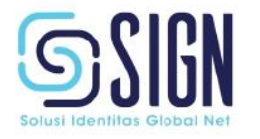

3. Klik "Choose Files" untuk memilih dan mengunggah dokumen yang akan ditandatangani.

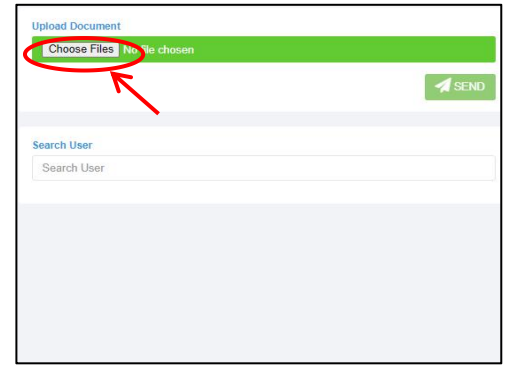

<span id="page-27-0"></span>Gambar 51. Upload Document

4. Klik "Search User" pilih minimal 2 user, ketik username dari user yang

hendak dituju kemudian klik + pada bagian samping username.

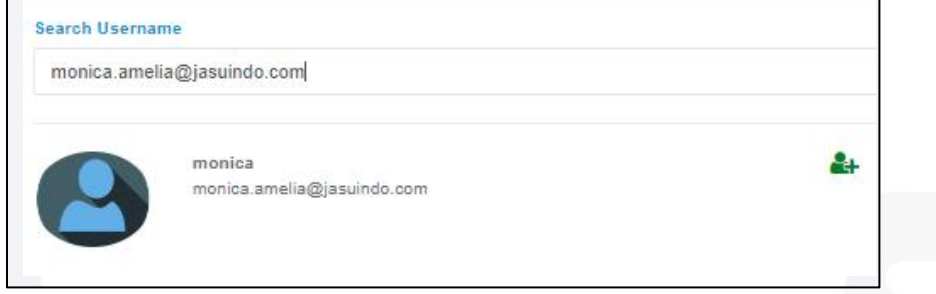

<span id="page-27-1"></span>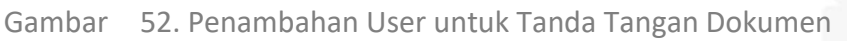

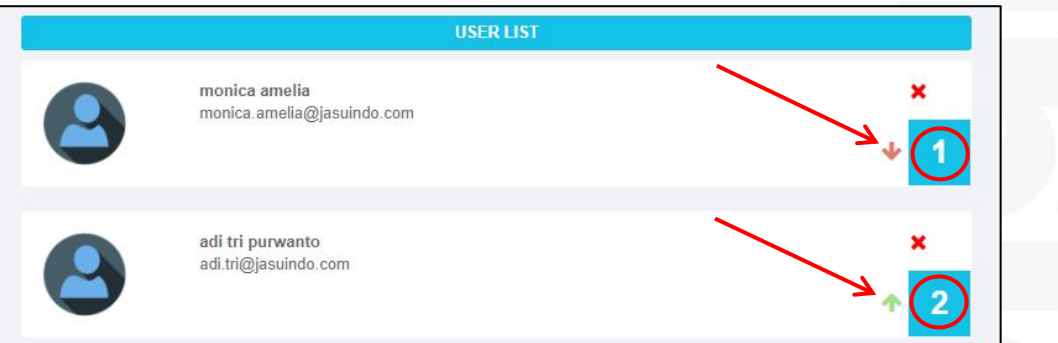

<span id="page-27-2"></span>Gambar 53. User List

- 5. User yang sudah ditambahkan akan masuk pada bagian user list seperti pada gambar 53, diurutkan berjenjang lalu klik "*Send*".
- 6. Dokumen akan masuk di menu *inbox hirarki,* lalu klik "*Sign".*
- 7. Mengatur letak/posisi spesimen tanda tangan, serta menyesuaikan ukuran tanda tangan, lalu masukkan password sebagai otentikasi.
- 8. Klik "*Request* OTP", lalu pilih untuk metode pengiriman OTP.

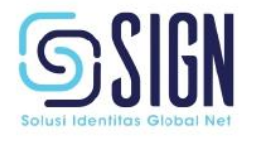

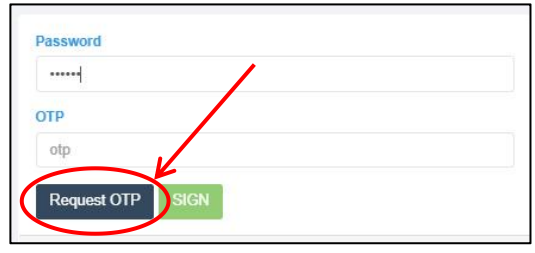

<span id="page-28-2"></span>Gambar 54. Request OTP

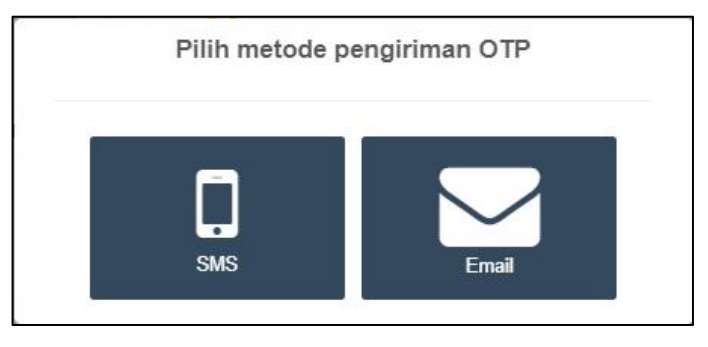

<span id="page-28-3"></span>Gambar 55. Pilihan Metode Pengiriman OTP

9. OTP akan dikirimkan melalui sms atau email, lalu masukkan OTP dan klik "*Sign*".

#### <span id="page-28-0"></span>**B.2.12 Cara Penggunaan Fitur Signature Image**

#### <span id="page-28-1"></span>**B.2.12.1 Signature Image Draw in Signature Pad**

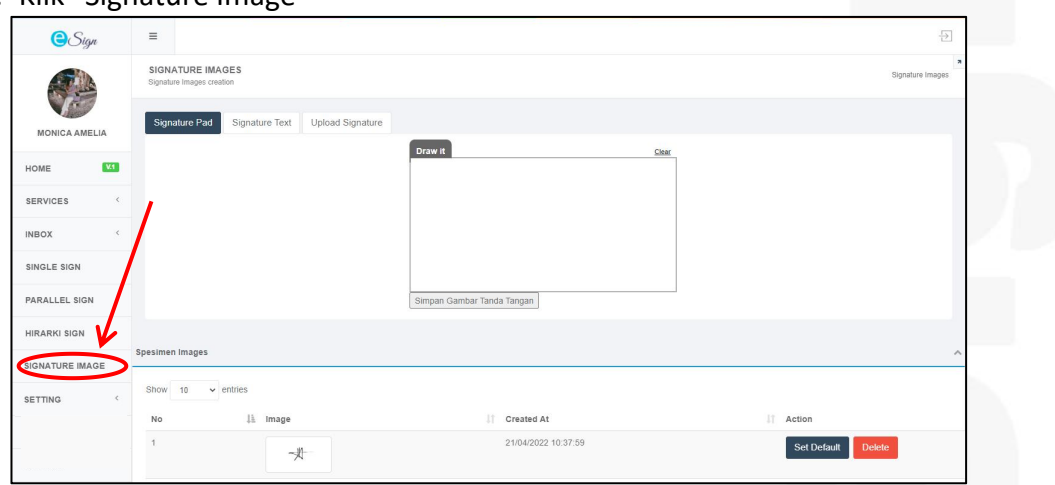

1. Klik "Signature Image"

<span id="page-28-4"></span>Gambar 56. Tampilan Fitur Menu Signature Image

2. Gambar tanda tangan pada signature pad, klik "clear" untuk menghapus apabila terjadi kesalahan atau ketidaksesuaian , dan mengulang gambar tanda tangan.

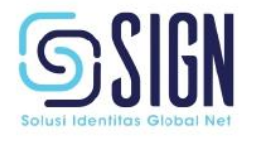

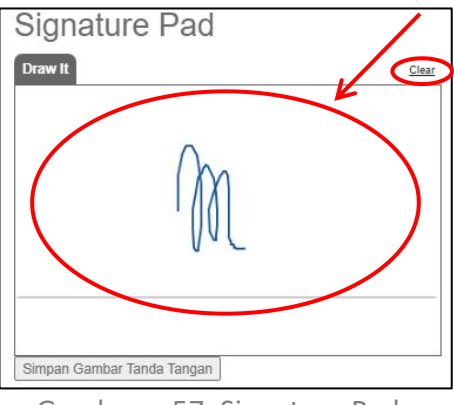

<span id="page-29-2"></span>Gambar 57. Signature Pad

3. Simpan gambar tanda tangan.

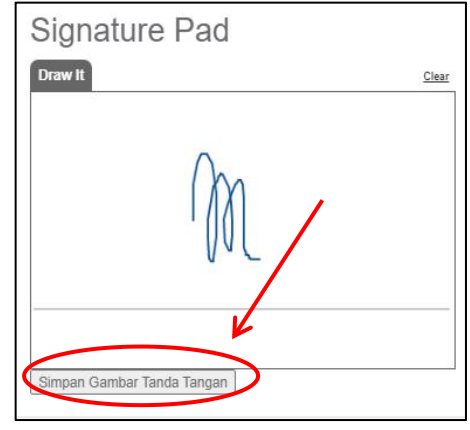

<span id="page-29-3"></span>Gambar 58. Simpan Gambar Tanda Tangan

#### <span id="page-29-0"></span>**B.2.12.2 Signature Text**

- 1. Klik "Signature Image", lalu pilih "Signature Text"
- 2. Tuliskan huruf yang ingin digunakan sebagai spesimen tanda tangan pada "Input Text", lalu pilih jenis font.

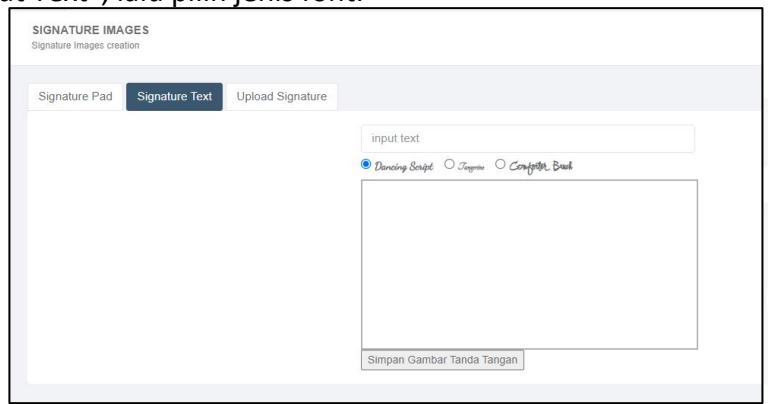

<span id="page-29-4"></span>Gambar 59. Signature Text

3. Klik "Simpan Gambar Tanda Tangan".

#### <span id="page-29-1"></span>**B.2.12.3 Signature Image Upload Spesimen**

1. Klik "Signature Image".

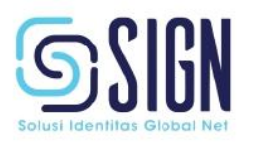

2. Klik atau drag file spesimen tanda tangan pada kotak yang disediakan, lalu

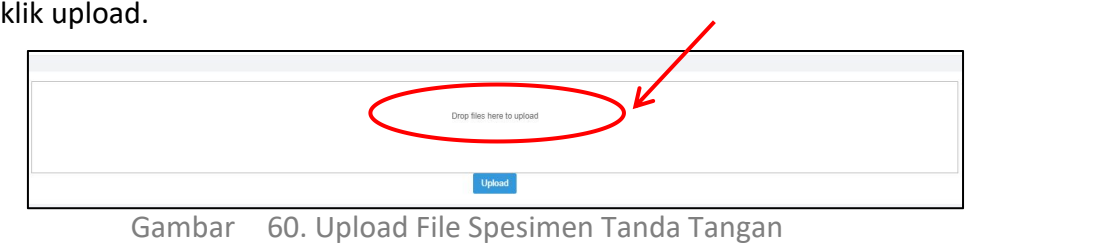

<span id="page-30-1"></span>

3. Klik "Upload"

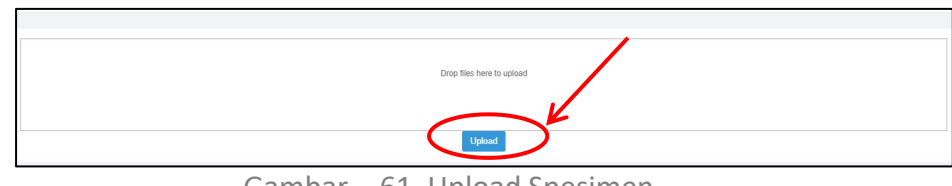

<span id="page-30-2"></span>Gambar 61. Upload Spesimen

#### <span id="page-30-0"></span>**B.2.12.4 Signature Image Menu**

1. Klik "Signature Image"

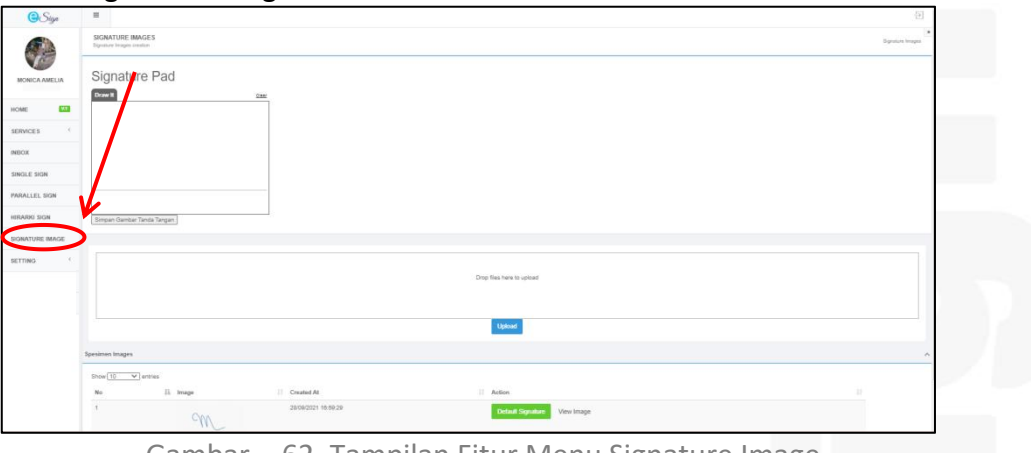

<span id="page-30-3"></span>Gambar 62. Tampilan Fitur Menu Signature Image

2. Klik "Set Default" untuk menjadikan spesimen tanda tangan yang utama.

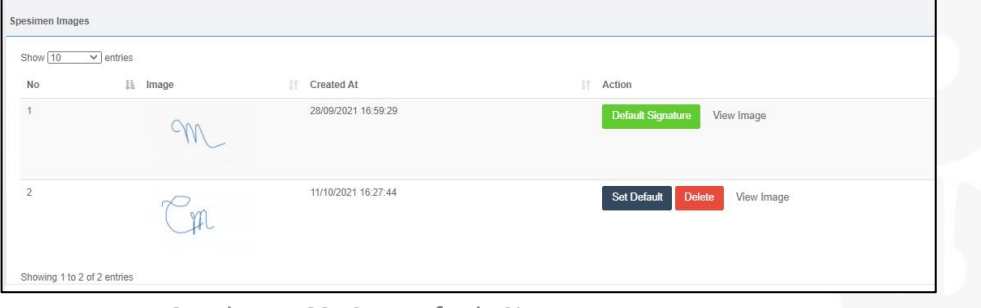

<span id="page-30-4"></span>Gambar 63. Set Default Signature Image

3. Klik " Delete" untuk menghapus gambar tanda tangan yang tidak sesuai.

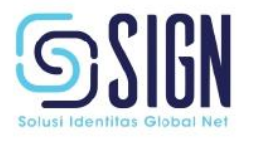

#### <span id="page-31-0"></span>**B.2.13 E-Meterai**

- 1. Klik "e-Meterai", lalu klik "Create e-Meterai".
- 2. Tarik dokumen atau klik "Browse PDF".

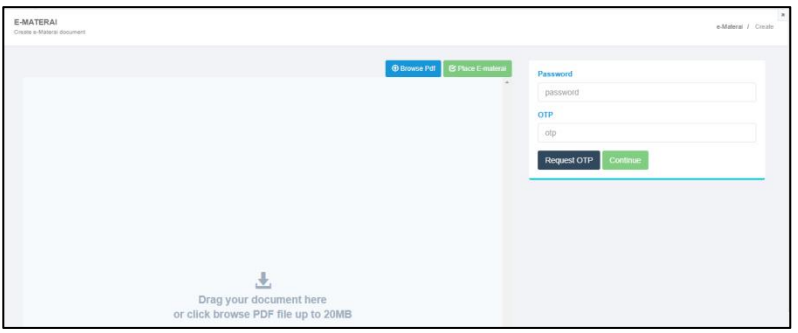

<span id="page-31-1"></span>Gambar 64. Unggah Dokumen e-Meterai

#### 3. Klik "Place e-Meterai",pilih jenis meterai yang akan digunakan, lalu klik "Continue".

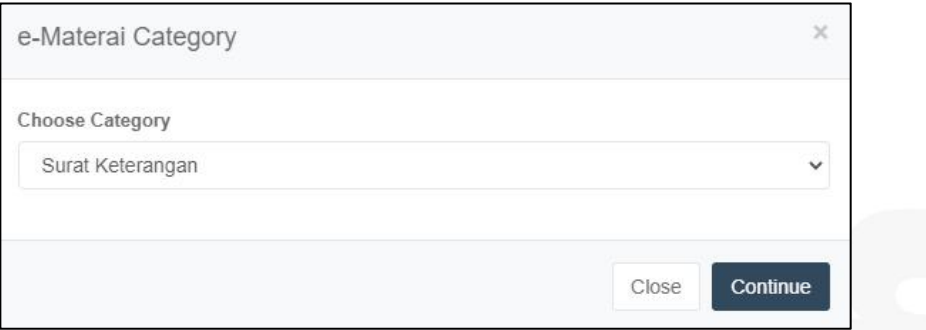

<span id="page-31-2"></span>Gambar 65. Pilihan Kategori e-Meterai

#### 4. Letakkan e-Meterai pada dokumen.

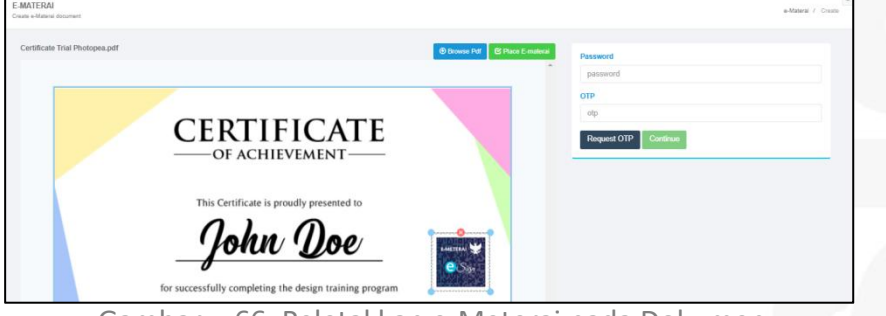

<span id="page-31-3"></span>Gambar 66. Peletakkan e-Meterai pada Dokumen

5. Masukkan "Password".<br>6. Klik "Request OTP", lalu masukkan kode OTP yang akan dikirimkan melalui sms atau email.

7. Klik "Continue".

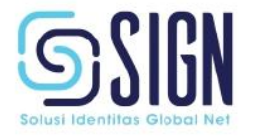

#### <span id="page-32-0"></span>**B.3 MANAJEMEN AKUN**

#### <span id="page-32-1"></span>**B.3.1 Pengaturan Password**

1. Klik "Setting" , lalu klik "Password".

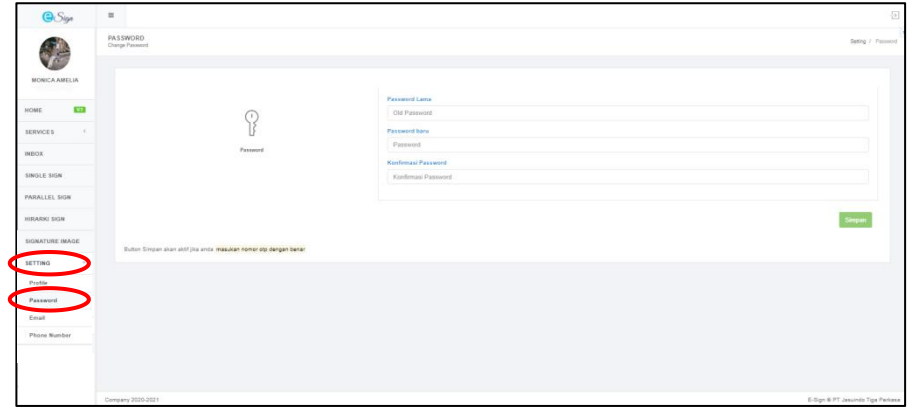

<span id="page-32-2"></span>Gambar 67. Tampilan Menu Setting Password

2. Tuliskan password lama.

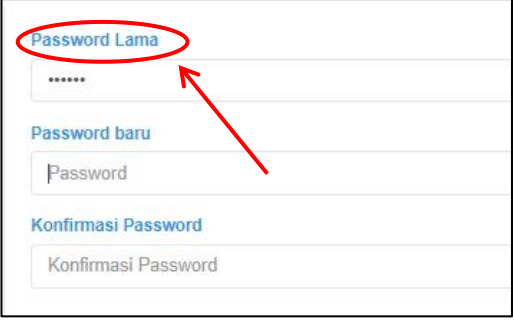

<span id="page-32-3"></span>Gambar 68. Pengisian Password Lama

3. Tuliskan password baru dan konfirmasi password baru. Lalu, klik "Simpan"

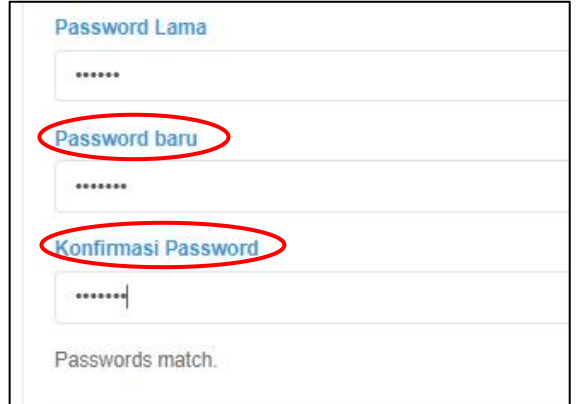

<span id="page-32-4"></span>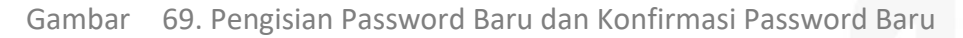

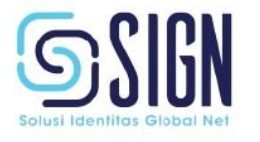

#### <span id="page-33-0"></span>**B.3.2 Pengaturan Nomer Telepon**

1. Klik "Setting" , lalu klik "Phone Number"

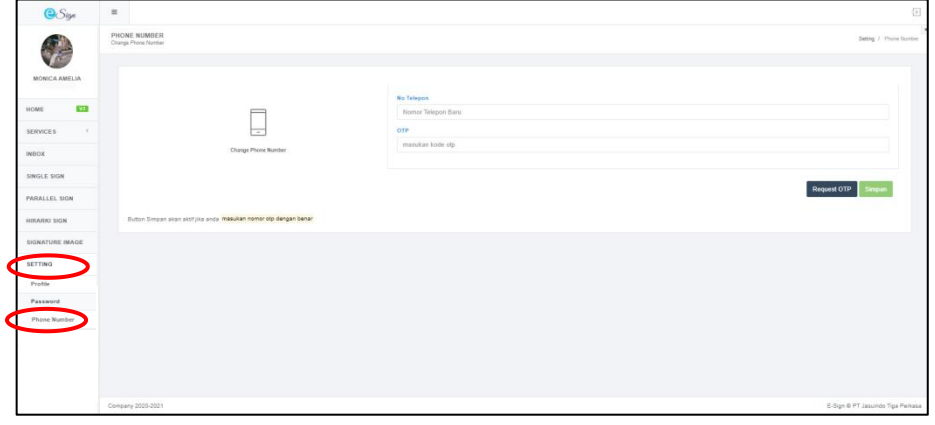

<span id="page-33-1"></span>Gambar 70. Tampilan Menu Setting Nomer Telepon

2. Masukkan nomer telepon yang terdaftar.

![](_page_33_Picture_127.jpeg)

<span id="page-33-2"></span>Gambar 71. Input Nomer Telepon

3. Klik "Request OTP", lalu pilihlah metode pengiriman OTP.

![](_page_33_Picture_128.jpeg)

<span id="page-33-3"></span>Gambar 72. Request OTP untuk Setting Nomer Telepon

![](_page_33_Picture_10.jpeg)

4. Masukkan kode OTP, lalu klik "Simpan"

![](_page_34_Picture_501.jpeg)

<span id="page-34-3"></span>Gambar 73. Input OTP dan Simpan Setting Nomer Telepon

#### <span id="page-34-0"></span>**B.3.3 Re-Key (Memperbarui Kunci Sertifikat)**

#### **Re-Key Sertifikat 30 Hari Sebelum Tanggal Kedaluwarsa**

Proses permohonan re-key juga dapat dilakukan 30 hari sebelum masa kedaluwarsa sertifikat. Berikut untuk langkah-langkahnya:

1. User login akun e Sign. Lalu, user mengajukan permohonan re-key dengan klik tombol "re-key" pada menu profile akun e Sign user.

2. RA mengirim form permohonan re-key pada user.

3. User mengirimkan form yang sudah terisi dan telah ditandatangani secara elektronik dengan sertifikat yang akan di re-key.

4. RA melakukan verifikasi terhadap form permohonan re-key. RA akan melakukan approval request re-key user.

5. RA approval request re-key pemohon (user).

6. User melakukan pembayaran re-key akun.

7. Setelah pembayaran berhasil, maka secara otomatis sertifikat telah aktif kembali. User mendapatkan notifikasi bahwa sertifikat telah aktif kembali.

#### <span id="page-34-1"></span>**B.3.4 Pendaftaran Ulang Sertifikat yang Telah Kedaluwarsa**

Jika sertifikat elektronik telah kedaluwarsa, dan *user* ingin menerbitkan kembali sertifikat, maka user dapat login/masuk pada akun e Sign dan harus melakukan pendaftaran ulang. Untuk langkah-langkah registrasi dapat mengacu pada poin B.1.4 nomer 1-6. Proses pembangkitan sertifikat akan dilakukan bersamaan dengan ketika *user* berhasil melakukan pembayaran atas proses pendaftaran ulang.

#### <span id="page-34-2"></span>**B.3.5 Pencabutan Sertifikat (Revoke)**

\*Untuk melakukan pencabutan sertifikat atau revoke maka pemohon harus melakukan tahapan-tahapan, berikut:

1. Pemohon mengirimkan permohonan revoke sertifikat melalui email ke [helpdesk@esign.id](mailto:helpdesk@esign.id).

![](_page_34_Picture_18.jpeg)

\*Notes: Pemohon mengirimkan email permohonan dengan menggunakan alamat email yang terdaftar dalam sertifikat elektronik.

- 2. RA akan mengirimkan formulir permohonan pencabutan sertifikat(revoke).
- 3. Pemohon mengisikan formulir permohonan dan ditandatangani dengan menggunakan sertifikat elektronik yang hendak dicabut(revoke).

4. Kemudian dari staf RA akan melakukan verifikasi dan pengecekan kesesuaian data pemohon.

5. Jika sudah sesuai maka staf RA akan melakukan pencabutan sertifikat (revoke) terhadap sertifikat yang diajukan tersebut.

6. Pemilik sertifikat *(user)* akan menerima notifikasi melalui email bahwa sertifikat telah berhasil dicabut(revoke).

#### <span id="page-35-0"></span>**B.3.6 Lupa Password (***Forgot Password***)**

- 1. Kunjungi website https://app.e Sign.id/login
- 2. Klik "Forgot Password?"

![](_page_35_Picture_9.jpeg)

Gambar 80. Fitur Forgot Password

3. Masukkan alamat email, lalu klik "Reset Password".

<span id="page-35-1"></span>![](_page_35_Picture_295.jpeg)

<span id="page-35-2"></span>4. Cek Email, lalu klik "Reset Password".

![](_page_35_Picture_14.jpeg)

![](_page_36_Picture_107.jpeg)

<span id="page-36-0"></span>Gambar 82. Email Reset Password

5. Masukkan password baru, lalu klik "Reset Password".

| <b>Enter Your New Password</b> |                       |  |
|--------------------------------|-----------------------|--|
| Email                          |                       |  |
| monica.amelia@jasuindo.com     |                       |  |
| New Password                   |                       |  |
| Enter New Password             |                       |  |
| Confirmation Password          |                       |  |
| Reenter New Password           |                       |  |
|                                |                       |  |
|                                | <b>Reset Password</b> |  |
|                                |                       |  |

<span id="page-36-1"></span>Gambar 83. Masukkan Password Baru

6. Setelah ganti password berhasil, user dapat mencoba melakukan login dengan password yang baru.

![](_page_36_Picture_108.jpeg)

<span id="page-36-2"></span>Gambar 84. Ganti Password Berhasil

![](_page_36_Picture_8.jpeg)

.